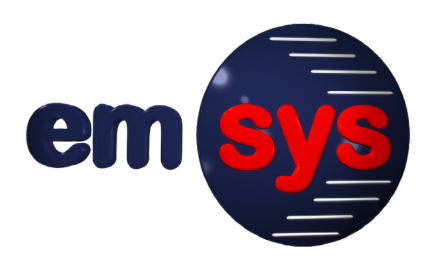

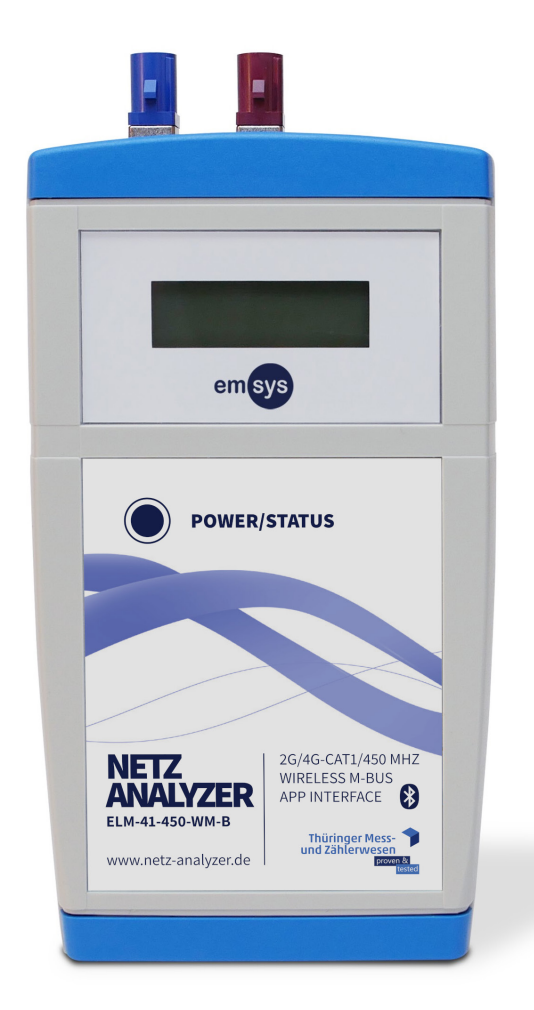

# **Betriebsanleitung**

**Netz-Analyzer**

**ELM-41-WM-B ELM-41-450-WM-B**

emsys Embedded Systems GmbH

Ausgabestand: 2.2 – 2022-08-16 – Deutsch

**Anleitung zum späteren Nachschlagen aufbewahren!**

## **Grundlegende Informationen**

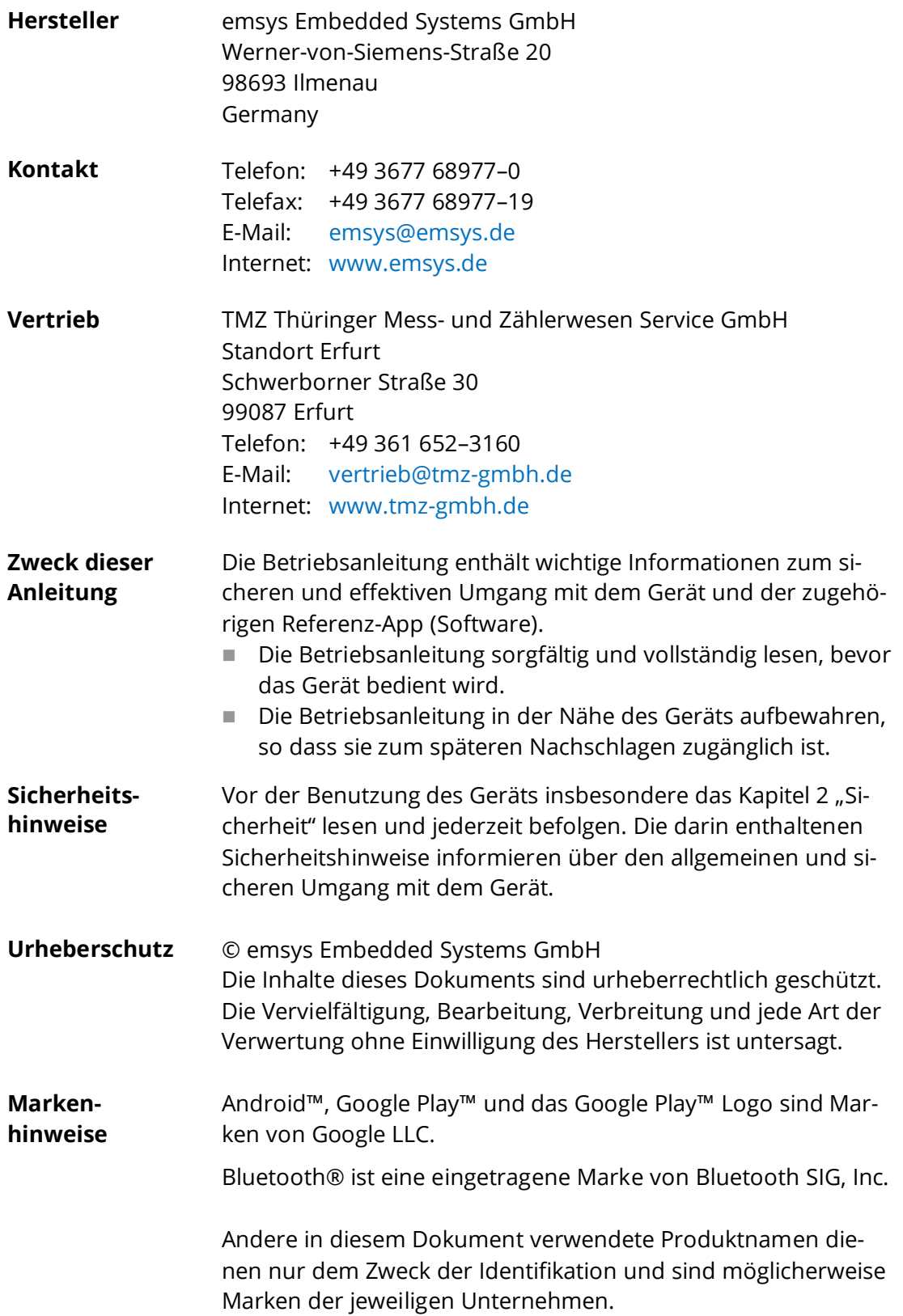

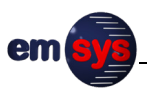

## Inhalt

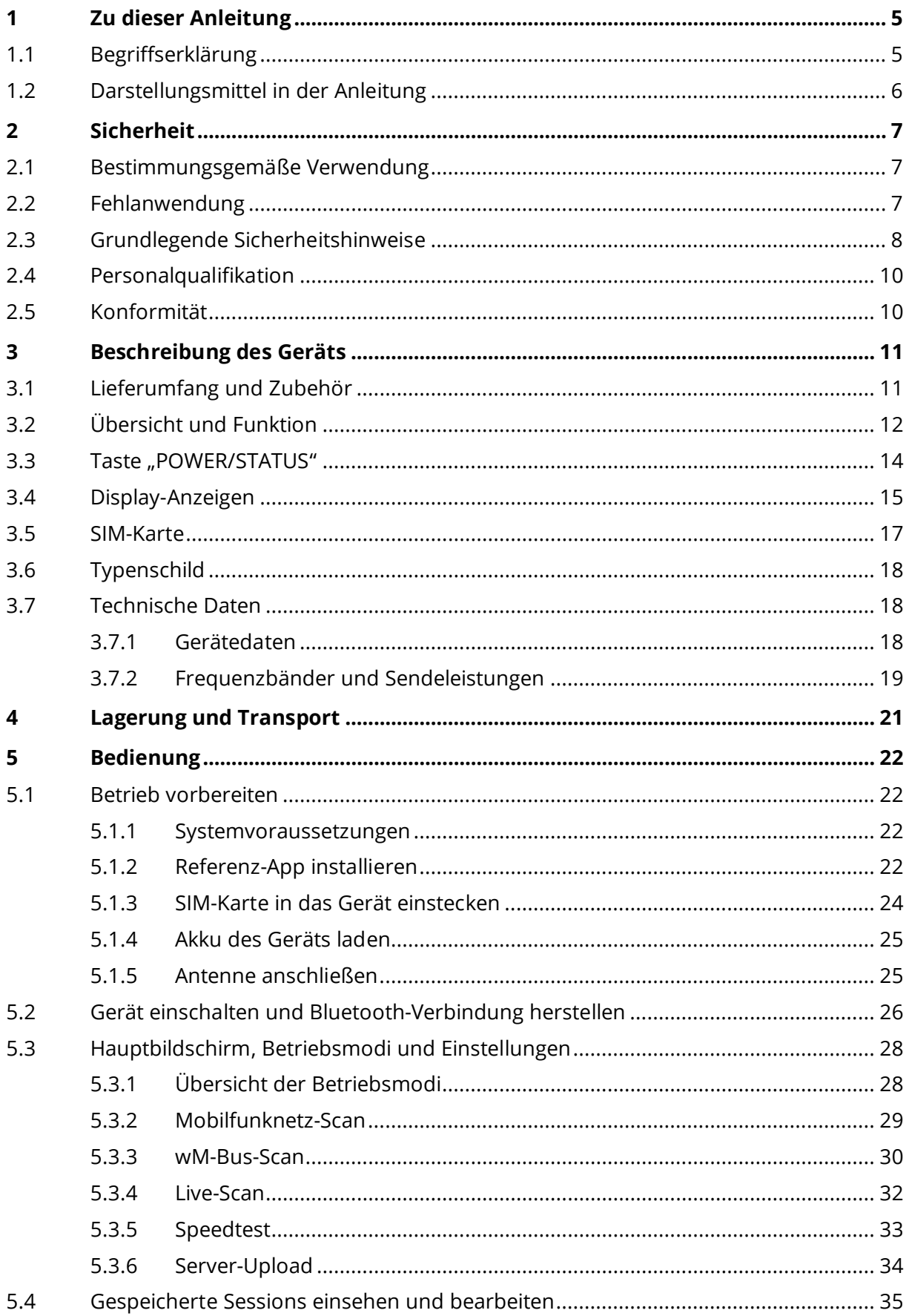

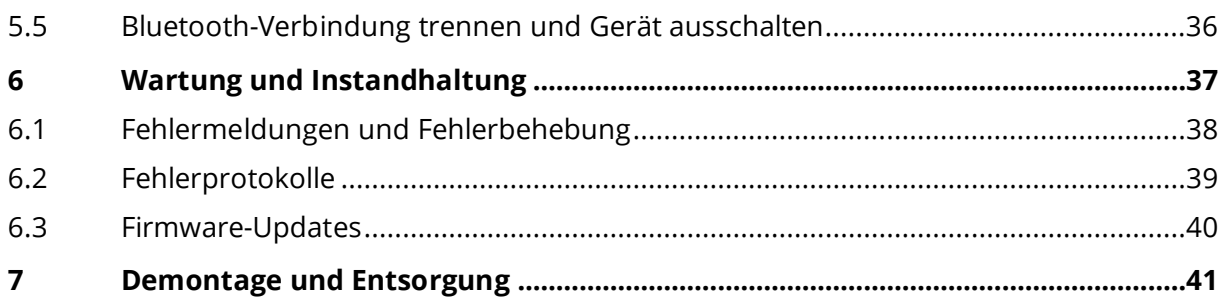

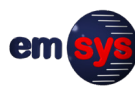

## <span id="page-4-0"></span>**1 Zu dieser Anleitung**

## <span id="page-4-1"></span>**1.1 Begriffserklärung**

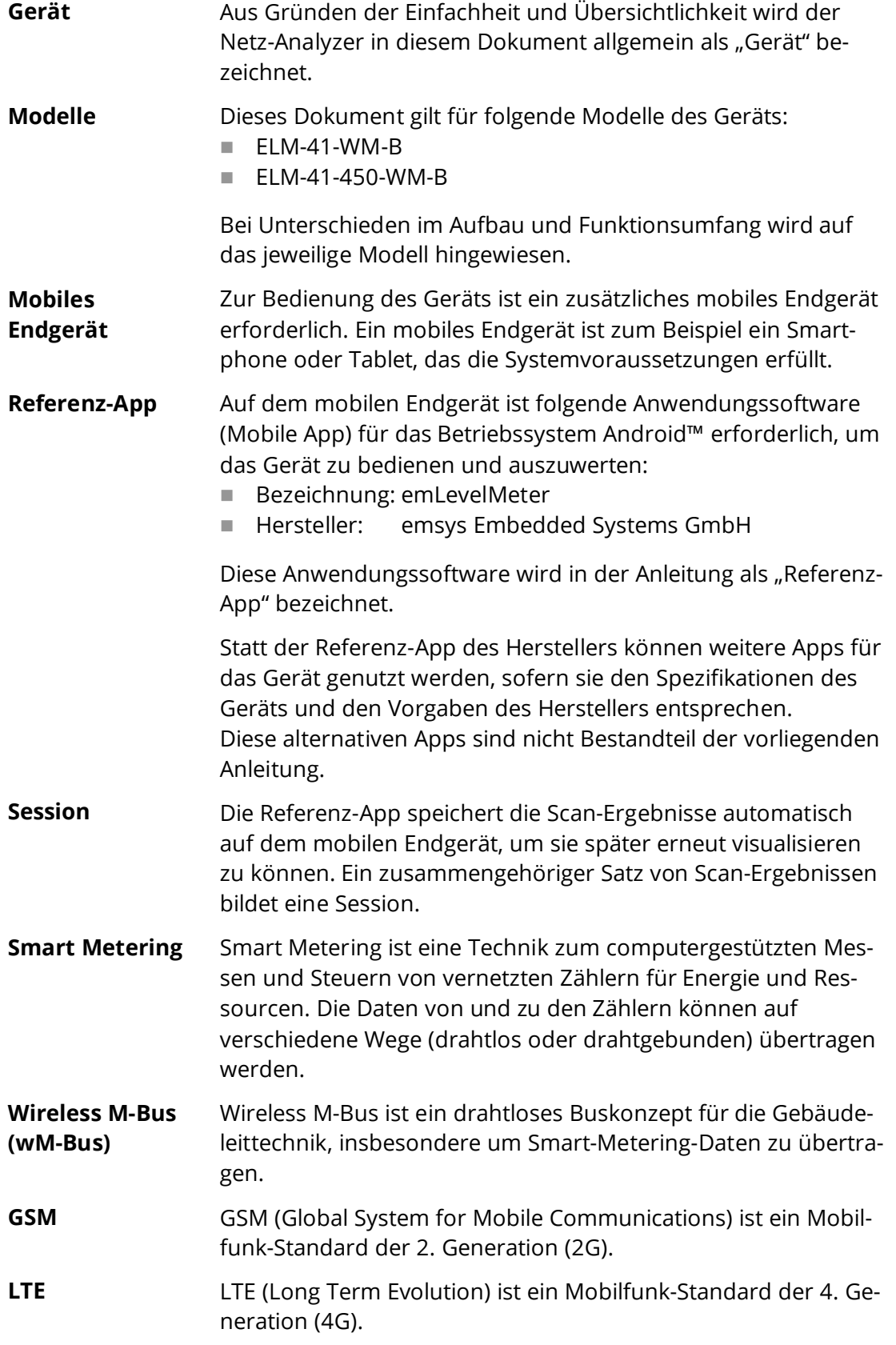

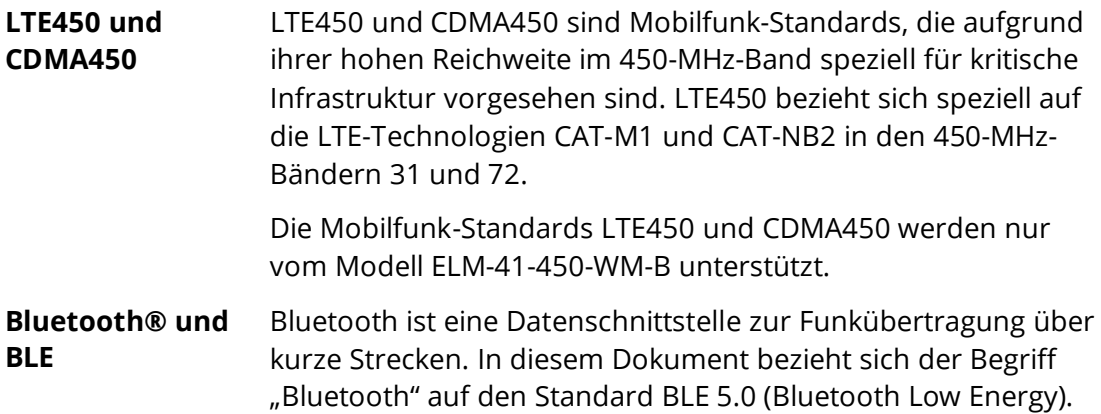

## <span id="page-5-0"></span>**1.2 Darstellungsmittel in der Anleitung**

Warnhinweise geben konkrete Hinweise zu Restrisiken, die beim Umgang mit dem Gerät auftreten können. Warnhinweise sind in der Betriebsanleitung mit einem Signalwort gekennzeichnet. Die verschiedenen Signalwörter informieren jeweils über die Schwere der Gefahr: **Warnhinweise**

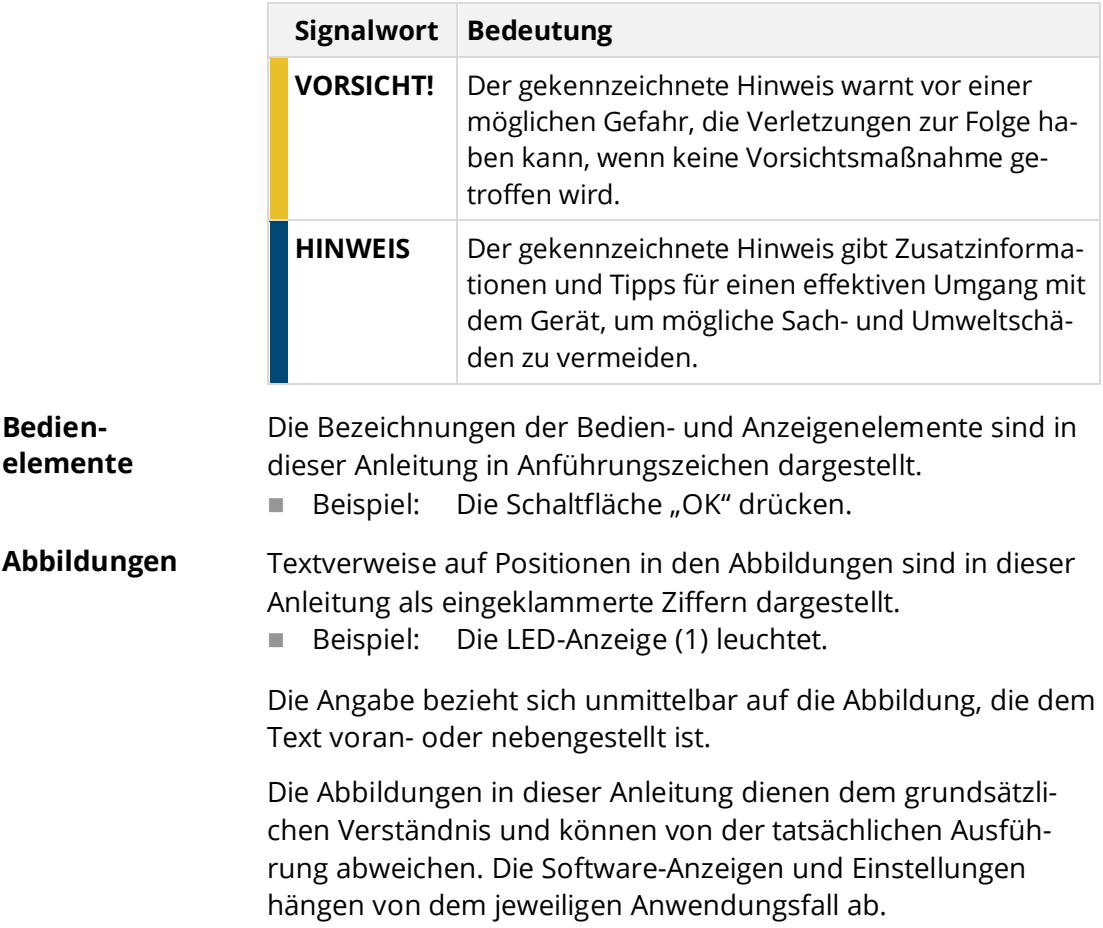

## <span id="page-6-0"></span>**2 Sicherheit**

## <span id="page-6-1"></span>**2.1 Bestimmungsgemäße Verwendung**

Das Gerät dient bestimmungsgemäß zum Scannen von Funknetzen (Mobilfunk, Wireless M-Bus) und zur Erfassung der Signalstärke im Servicebereich für Smart Metering Funkgeräte. Das Gerät darf nur in einwandfreiem Zustand und nur durch ausgebildetes, geschultes und eingewiesenes Fachpersonal bedient werden.

Für Funkanlagen gelten landesspezifische Bestimmungen, die je nach Frequenzband und Sendeleistung den Einsatz des Geräts beschränken können. Das Gerät darf nur verwendet werden, wenn die eingesetzten Frequenzbänder und die Sendeleistung am jeweiligen Einsatzort zulässig sind.

Die technischen Daten und die Einsatz- und Umgebungsbedingungen müssen für die bestimmungsgemäße Verwendung zwingend eingehalten werden (siehe Kapitel [3.7](#page-17-1) auf Seite [18\)](#page-17-1).

Jegliche andere oder darüberhinausgehende Nutzung des Geräts gilt als nicht bestimmungsgemäß und ist untersagt. Der Hersteller haftet nicht für Schäden, die aus einer nicht bestimmungsgemäßen Verwendung entstehen.

### <span id="page-6-2"></span>**2.2 Fehlanwendung**

Bei Fehlanwendung des Geräts ist die Betriebssicherheit nicht gegeben. Bei einer Fehlanwendung oder Nichtbeachtung der Betriebsanleitung übernimmt der Hersteller keine Haftung für Schäden.

Insbesondere folgende Hinweise beachten:

- Das Gerät nicht in explosionsgefährdeten Bereichen benutzen.
- Das Gerät nicht benutzen, wenn das Gehäuse, die Anschlüsse oder andere Teile des Geräts beschädigt sind.
- Die zulässigen Umgebungsbedingungen und technischen Daten des Geräts nicht überschreiten.
- Keine eigenmächtigen Reparaturen, Umbauten oder technischen Veränderungen an dem Gerät vornehmen.
- Keine anderen Geräte, Kabel oder Zubehöre mit dem Gerät verbinden, die nicht explizit vom Hersteller für das Gerät freigegeben wurden.

## **2.3 Grundlegende Sicherheitshinweise**

<span id="page-7-0"></span>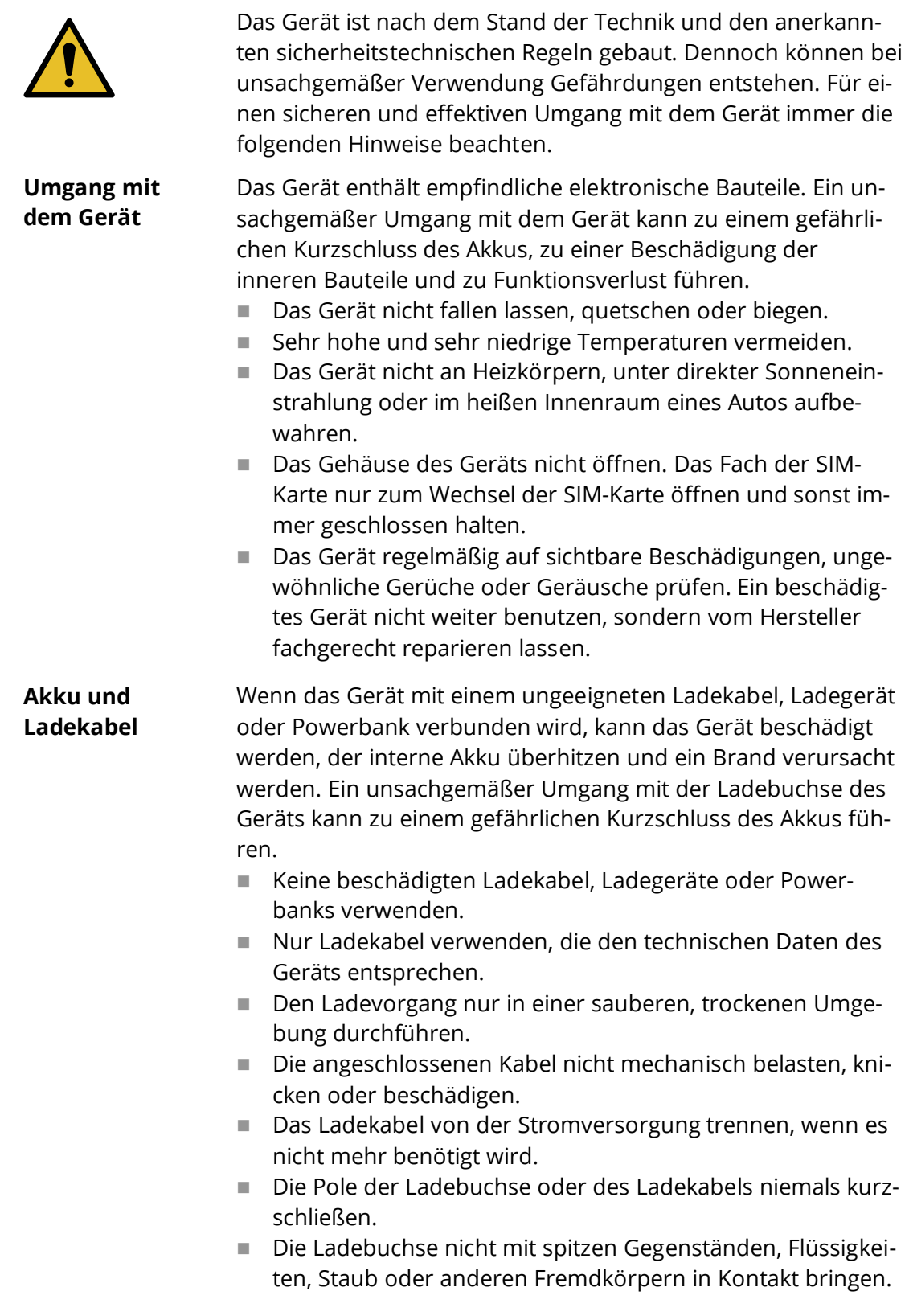

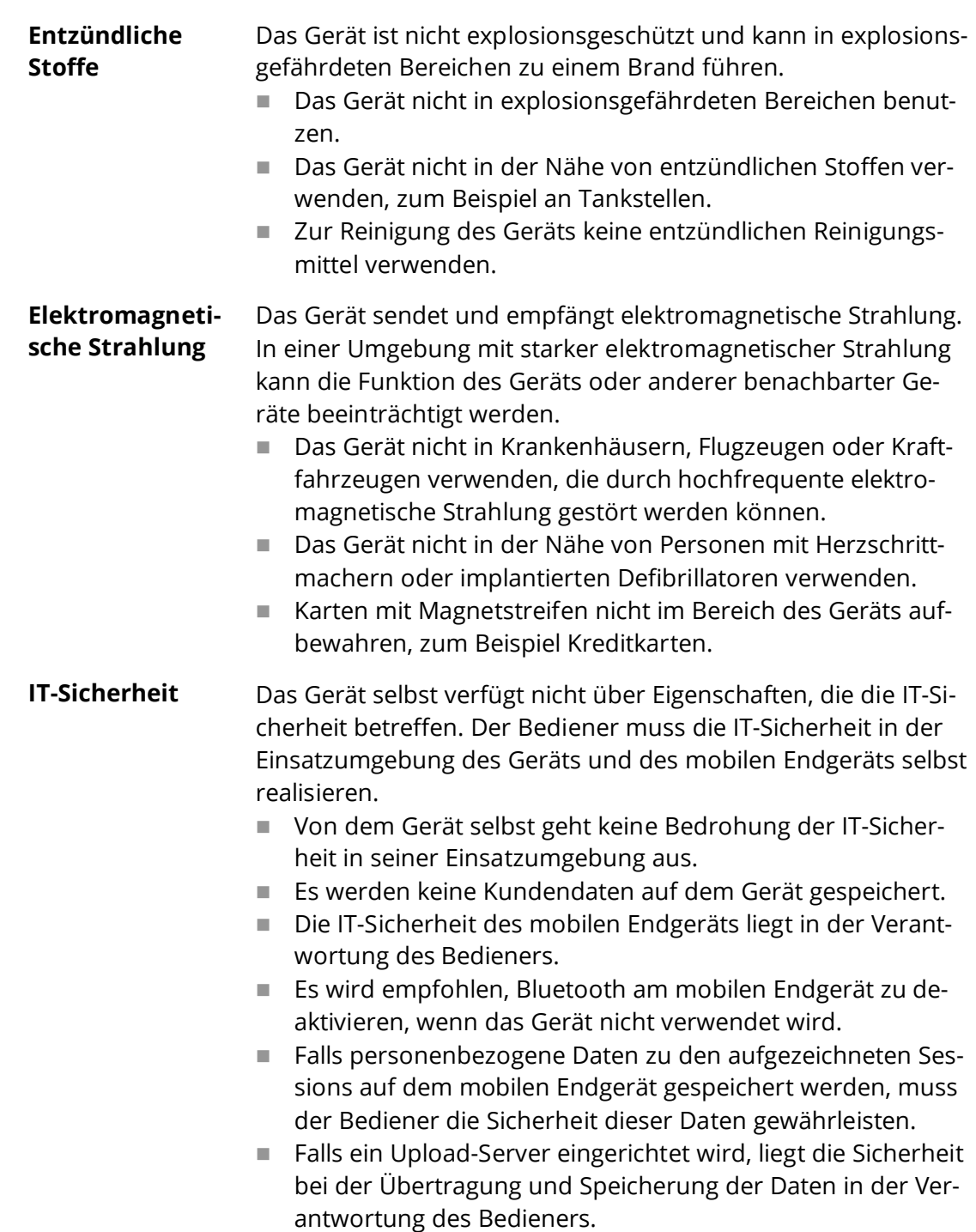

em

## <span id="page-9-0"></span>**2.4 Personalqualifikation**

Das Gerät darf nur durch fachkundiges, geschultes Personal nach den vom Hersteller festgelegten Betriebsbedingungen betrieben werden.

Das Fachpersonal muss aufgrund seiner fachlichen Ausbildung, Kenntnisse und Erfahrung sowie Kenntnis der einschlägigen Normen und Bestimmungen in der Lage sein, die Arbeiten sicher und fachgerecht auszuführen, mögliche Gefahren selbstständig zu erkennen und Gefährdungen zu vermeiden.

### <span id="page-9-1"></span>**2.5 Konformität**

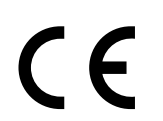

Das Gerät ist eine Funkanlage im Sinne der Richtlinie 2014/53/EU und entspricht den darin enthaltenen grundlegenden Sicherheits- und Gesundheitsanforderungen.

Weitere Informationen enthält die mitgelieferte Konformitätserklärung. Bei einer nicht mit dem Hersteller abgestimmten Veränderung der Anlage verliert die Konformitätserklärung ihre Gültigkeit.

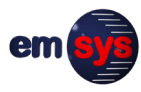

## <span id="page-10-0"></span>**3 Beschreibung des Geräts**

## <span id="page-10-1"></span>**3.1 Lieferumfang und Zubehör**

Zum Lieferumfang des Geräts gehören folgende Bestandteile:

- Netz-Analyzer
- Konformitätserklärung
- **Betriebsanleitung**

Der tatsächliche Lieferumfang kann bei Sonderausführungen oder Inanspruchnahme zusätzlicher Bestelloptionen abweichen.

Je nach Anwendungsgebiet ist folgendes weiteres Zubehör erforderlich, das **nicht** standardmäßig im Lieferumfang enthalten ist: **Weiteres Zubehör**

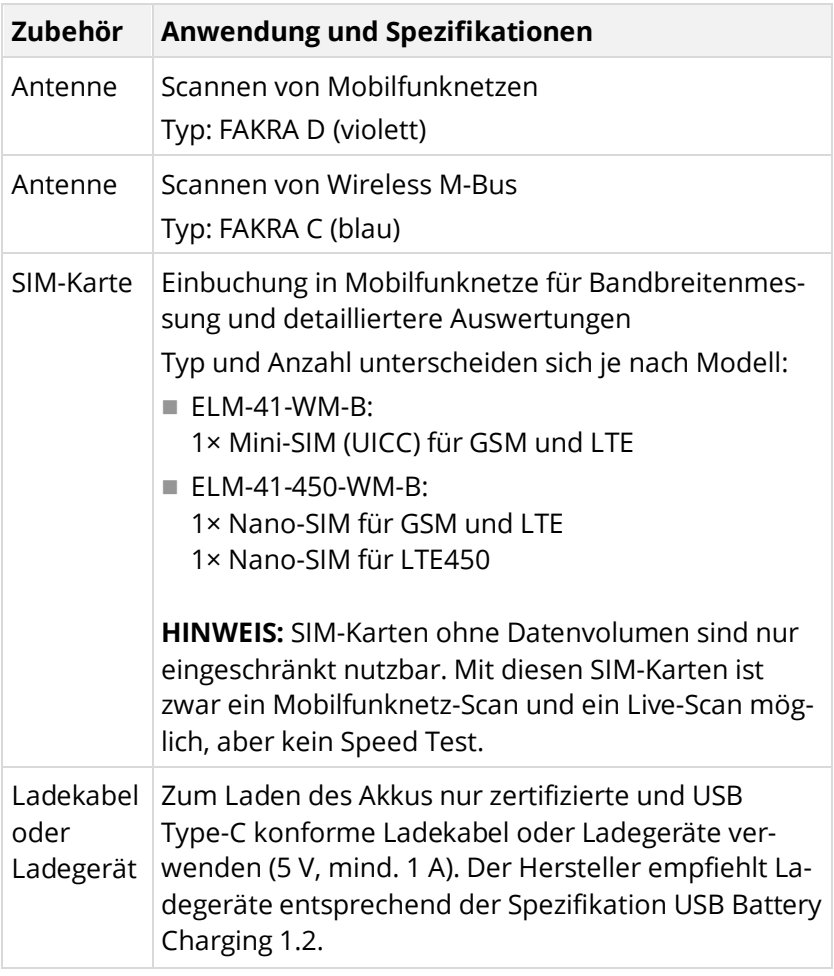

Das Gerät wurde vom Hersteller für die genannten Spezifikationen getestet. Die Einhaltung dieser Spezifikationen liegt in der Verantwortung des Bedieners. Abweichungen können die Funktion des Geräts beeinträchtigen.

## <span id="page-11-0"></span>**3.2 Übersicht und Funktion**

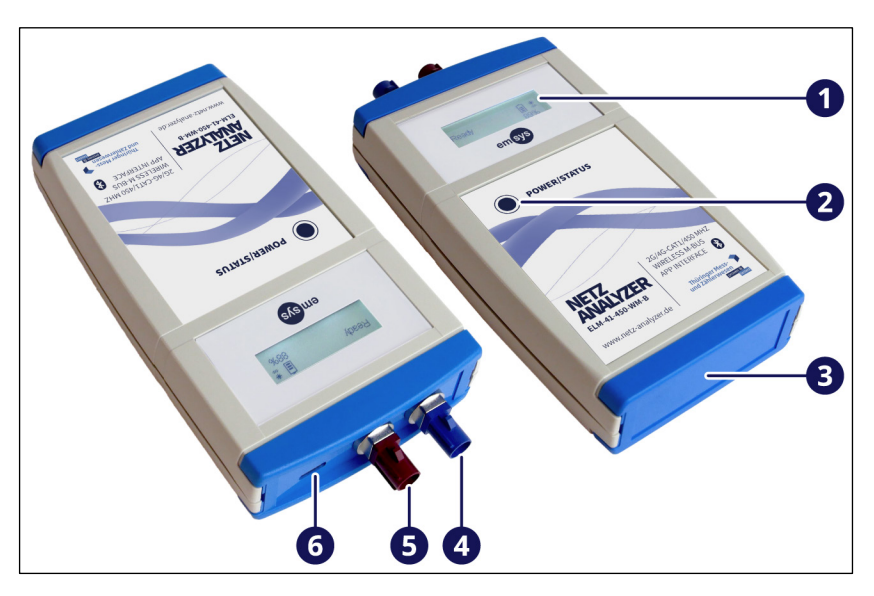

- (1) Display
- (2) Taste "POWER/STATUS"
- (3) Fach für SIM-Karte
- (4) Antennenanschluss für Wireless M-Bus (FAKRA C, blau)
- (5) Antennenanschluss für Mobilfunk (FAKRA D, violett)
- (6) USB Type-C Anschluss für zertifizierte Ladekabel (keine Datenverbindung)

Das Gerät dient zum Scannen von Funknetzen (Mobilfunk, Wireless M-Bus) und zur Erfassung der Signalstärke. Je nach Funknetz wird eine geeignete Antenne (nicht im Lieferumfang) an den Antennenanschluss (4) oder (5) angeschlossen. Um das Gerät zu bedienen und auszuwerten, wird es über Bluetooth mit einem geeigneten mobilen Endgerät gekoppelt. **Funktion**

> Um das Gerät einzuschalten, wird die Taste (2) für mindestens 2 Sekunden gedrückt, bis das Display (1) aktiviert wird. Anschließend führt das Gerät einen kurzen Selbsttest aus. Der aktuelle Status des Geräts wird auf dem Display angezeigt.

> Sobald das Gerät betriebsbereit ist, kann die Referenz-App auf dem mobilen Endgerät gestartet und die Bluetooth-Verbindung hergestellt werden. Bei hergestellter Bluetooth-Verbindung können folgende Funktionen mit Hilfe der Referenz-App ausgeführt werden:

- Betriebsmodus wählen:
	- Mobilfunknetz-Scan
	- wM-Bus-Scan
	- Live-Scan
	- Speed Test
- Parameter der Betriebsmodi einstellen
- Gerätedaten abfragen
- Firmware des Geräts aktualisieren

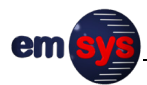

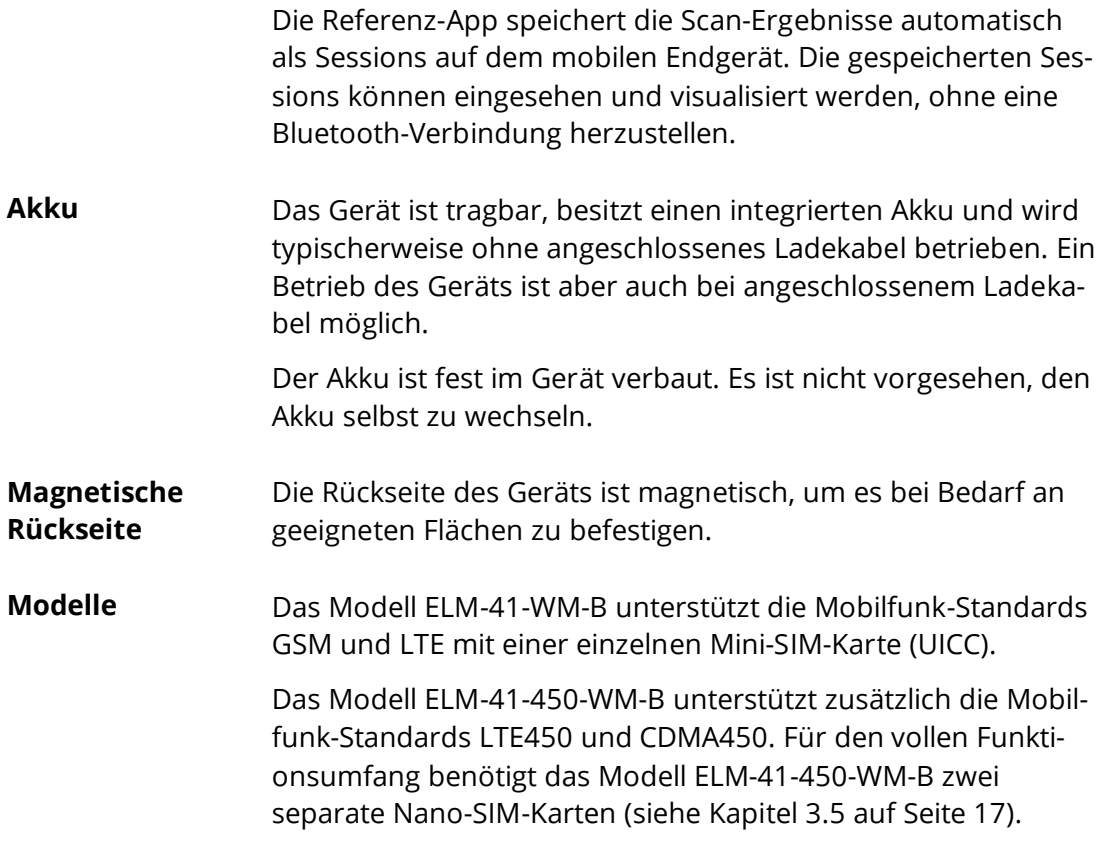

## <span id="page-13-0"></span>**3.3** Taste "POWER/STATUS"

Zusätzlich zum Ein- und Ausschalten des Geräts dient die Taste "POWER/STATUS" für folgende Funktionen:

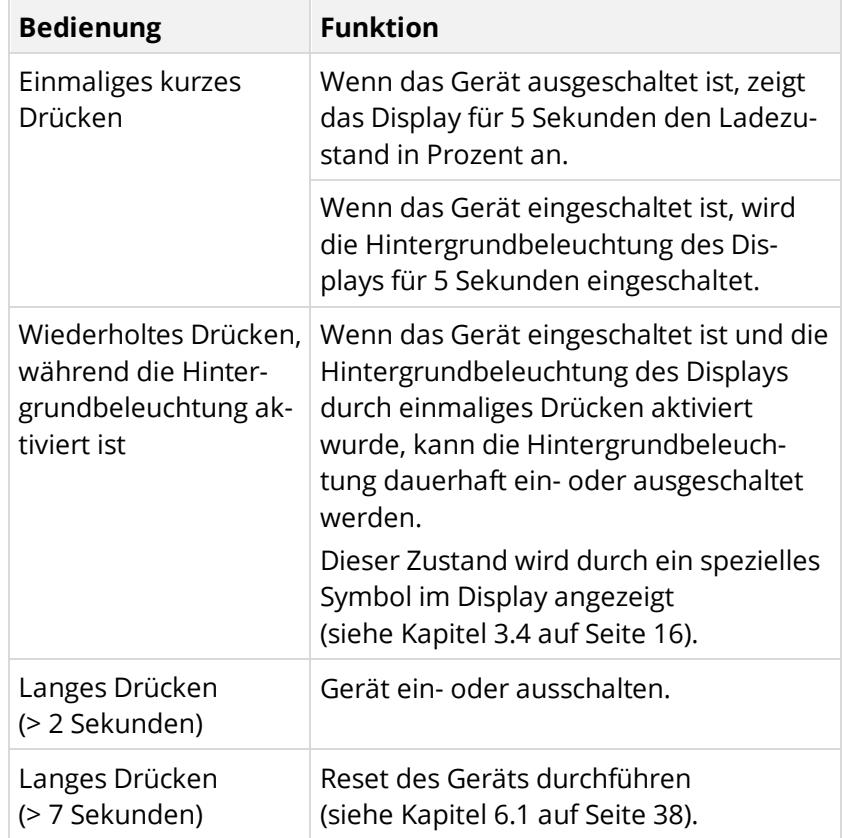

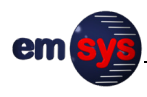

## <span id="page-14-0"></span>**3.4 Display-Anzeigen**

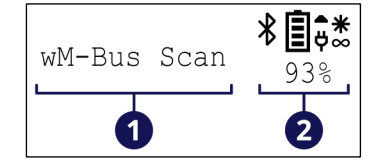

- (1) Textanzeige (Beispiel)
- (2) Betriebs- und Ladezustand

Folgende Textanzeigen des Displays sind möglich:

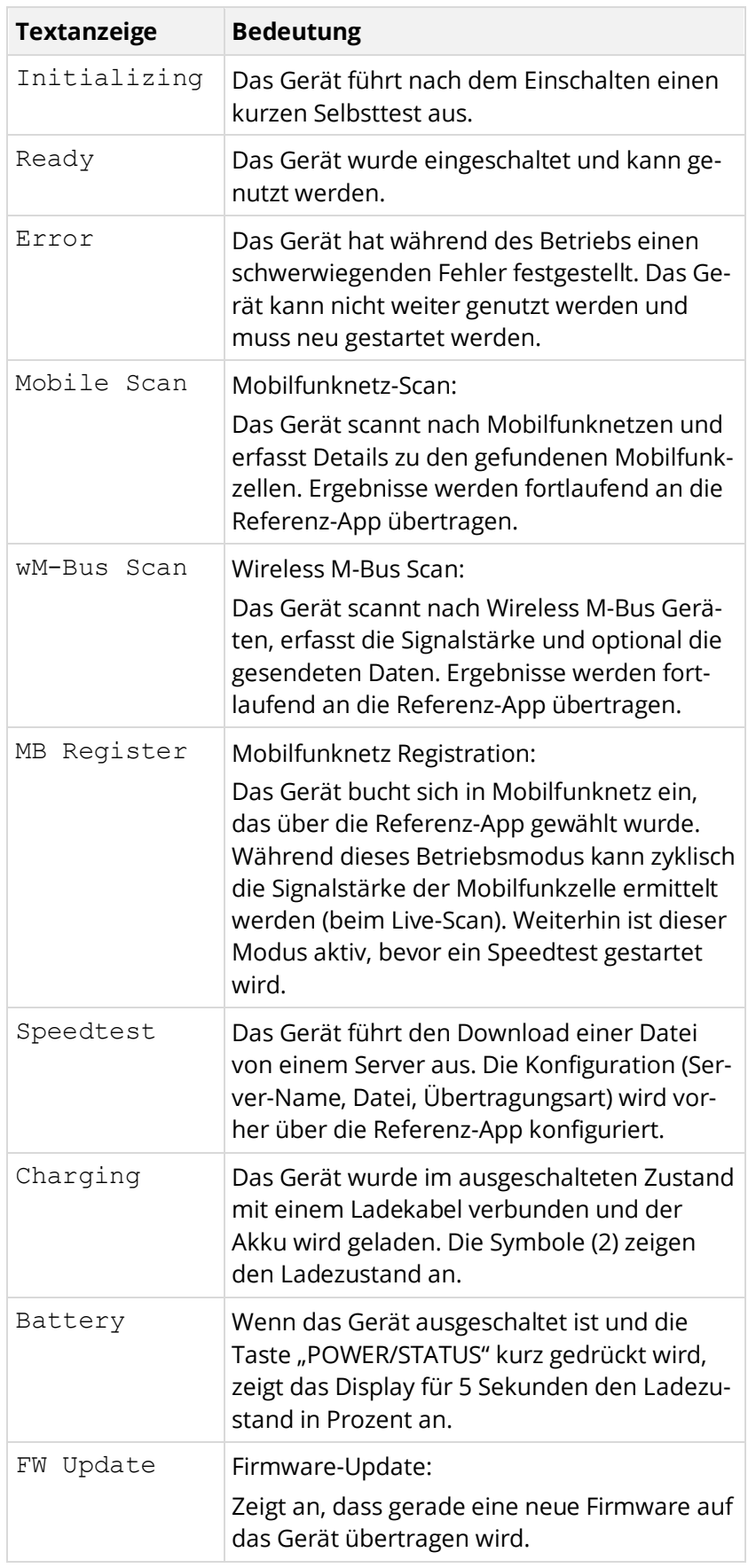

Der Betriebs- und Ladezustand des Geräts wird mit folgenden Symbolen angezeigt:

<span id="page-15-0"></span>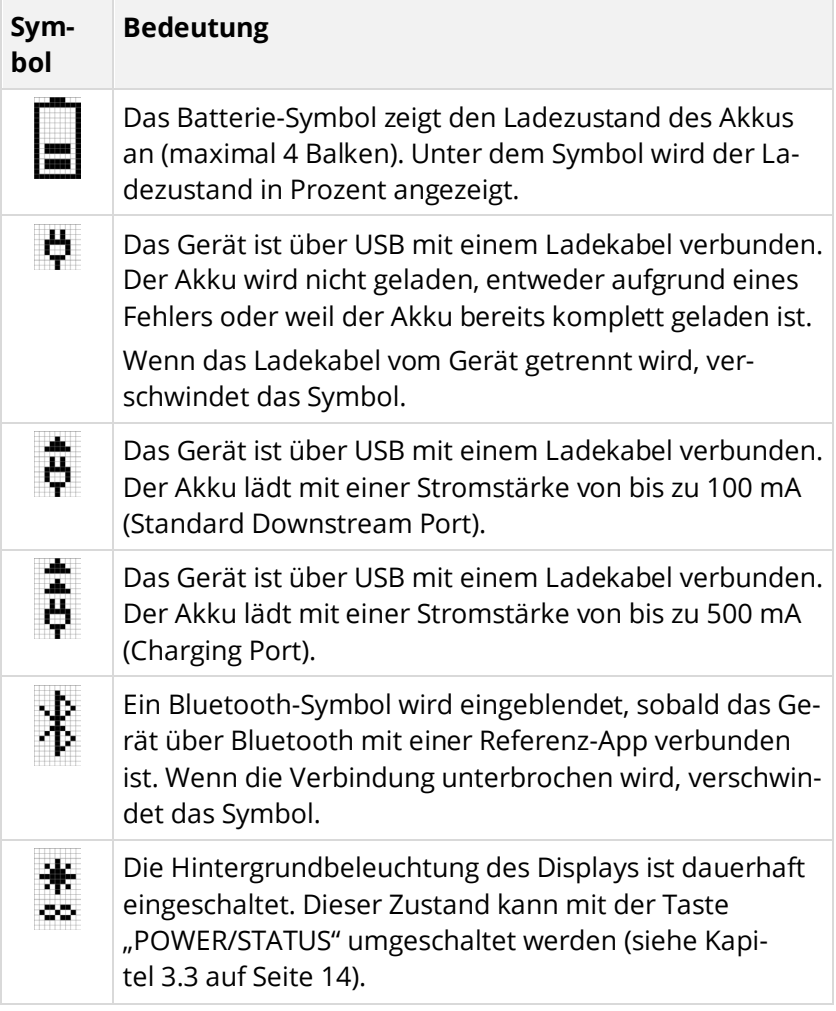

### <span id="page-16-0"></span>**3.5 SIM-Karte**

#### **HINWEIS**

#### **Eingeschränkte Funktion bei ungeeigneten SIM-Karten!**

Zur Einbuchung in Mobilfunknetze für Bandbreitenmessungen und detailliertere Auswertungen ist eine geeignete SIM-Karte im Gerät erforderlich.

- Die PIN der SIM-Karte muss deaktiviert sein. Bei M2M/IoT-SIM-Karten ist dies standardmäßig der Fall.
- Es wird empfohlen, die gleiche SIM-Karte wie in dem Gerät zu verwenden, für das die Signalstärke ermittelt wird.
- SIM-Karten ohne Datenvolumen sind nur eingeschränkt nutzbar. Mit diesen SIM-Karten ist zwar ein Mobilfunknetz-Scan und ein Live-Scan möglich, aber kein Speed Test.

Ohne SIM-Karte ist der Funktionsumfang des Geräts eingeschränkt:

- Es können nur die verfügbaren Mobilfunk-Netze erfasst werden.
- Es können keine Details über die Mobilfunk-Netze und deren Signalstärke ermittelt werden.
- Es stehen keine Funktionen zur Verfügung, die ein Einbuchen in das Mobilfunk-Netz erfordern (Live-Scan und Speedtest).

Zum Einlegen einer SIM-Karte kann das Fach an der Unterseite des Geräts vorsichtig geöffnet und die SIM-Karte eingesteckt werden. Das Fach der SIM-Karte rastet links und rechts am Gehäuse ein und kann ohne Werkzeug geöffnet werden. Das Fach nur zum Wechsel der SIM-Karte öffnen und sonst immer geschlossen halten.

Der SIM-Kartenhalter verfügt über einen Verriegelungsmechanismus. Zum Einstecken und Herausnehmen einer SIM-Karte muss diese jeweils vorsichtig in Richtung Halter gedrückt werden.

#### **ELM-41-450-WM-B**

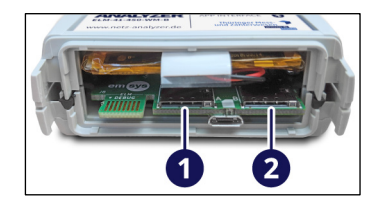

Das Modell ELM-41-450-WM-B benötigt für den vollen Funktionsumfang zwei separate SIM-Karten im Nano-SIM-Format:

- (1) Nano-SIM-Kartenhalter für GSM und LTE
- (2) Nano-SIM-Kartenhalter für LTE450

Der Mobilfunk-Standard CDMA450 erfordert keine separate SIM-Karte.

Das Format der verwendeten SIM-Karten muss den offiziellen Standards entsprechen. Nano-SIM-Karten sind dünner als Minioder Micro-SIM-Karten (0,67 mm gegenüber 0,76 mm). Zugeschnittene oder gestanzte SIM-Karten sind zu dick und können den Kartenhalter des Geräts beschädigen.

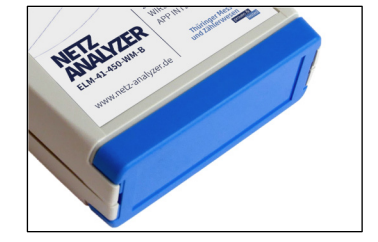

## <span id="page-17-0"></span>**3.6 Typenschild**

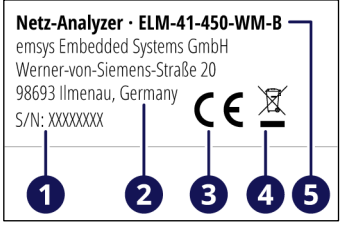

Das Typenschild befindet sich seitlich am Gehäuse und enthält folgende Daten:

- (1) Seriennummer
- (2) Herstellerangaben
- (3) CE-Kennzeichnung (siehe Kapitel [2.5](#page-9-1) auf Seite [10\)](#page-9-1)
- (4) Hinweis zur getrennten Sammlung von Elektronikgeräten (siehe Kapitel [7](#page-40-0) auf Seite [41\)](#page-40-0)
- (5) Gerätebezeichnung und Modell

Über Gerätebezeichnung, Modell und Seriennummer ist das Gerät eindeutig identifizierbar. Das Typenschild in einem gut lesbaren Zustand halten. Im Falle einer Kontaktaufnahme zum Hersteller die Angaben des Typenschilds bereithalten.

## <span id="page-17-1"></span>**3.7 Technische Daten**

#### <span id="page-17-2"></span>**3.7.1 Gerätedaten**

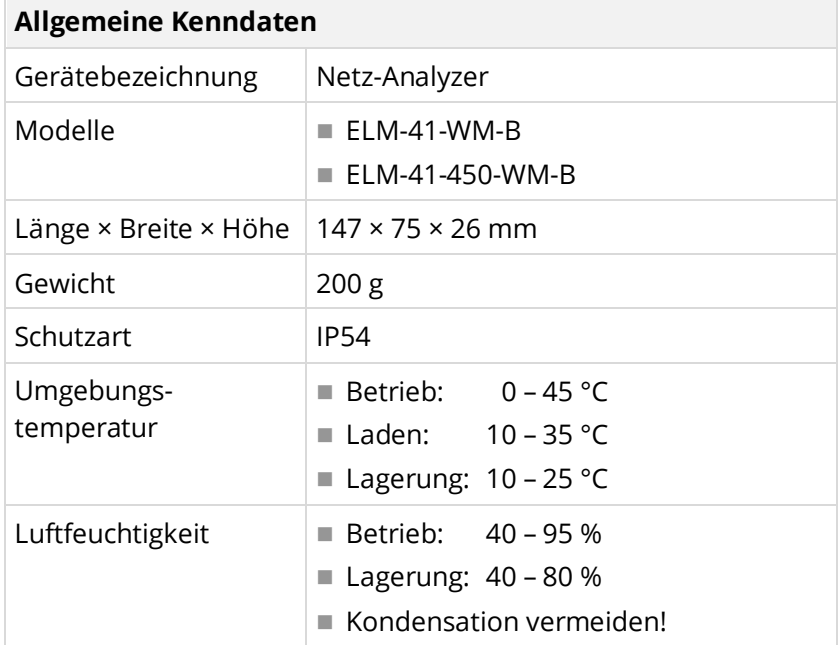

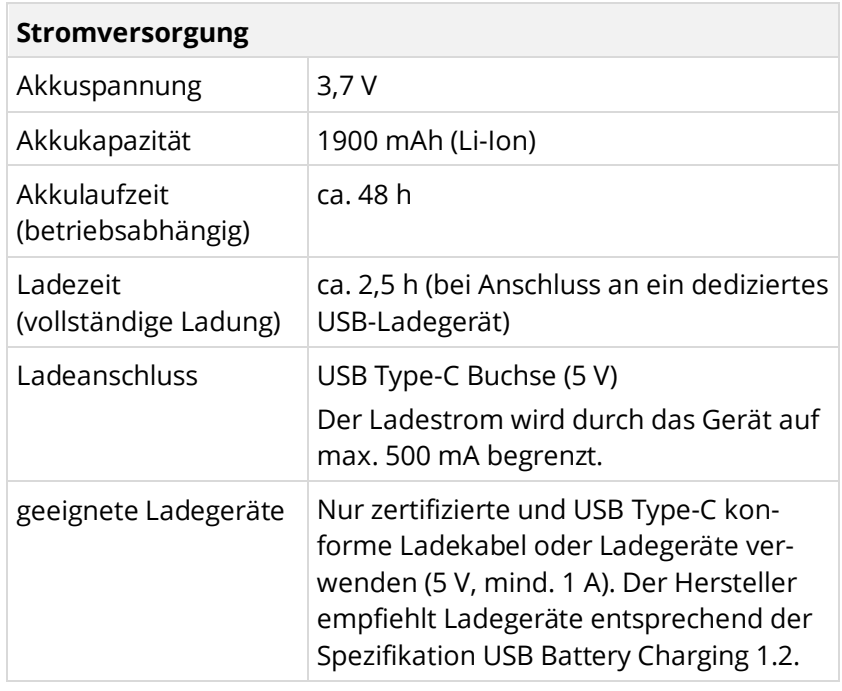

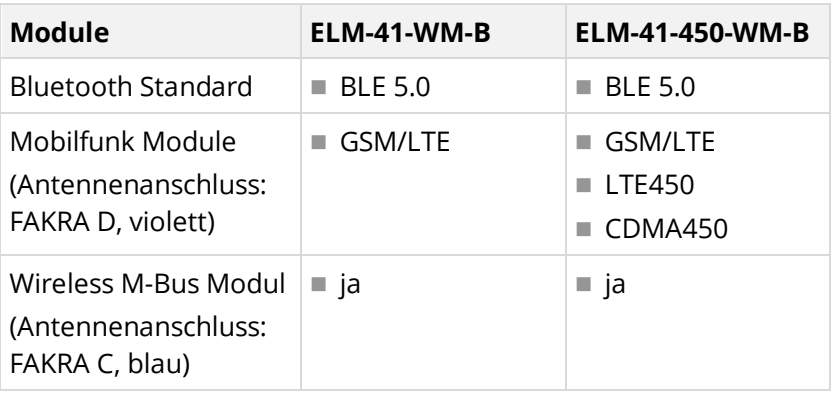

## **3.7.2 Frequenzbänder und Sendeleistungen**

<span id="page-18-0"></span>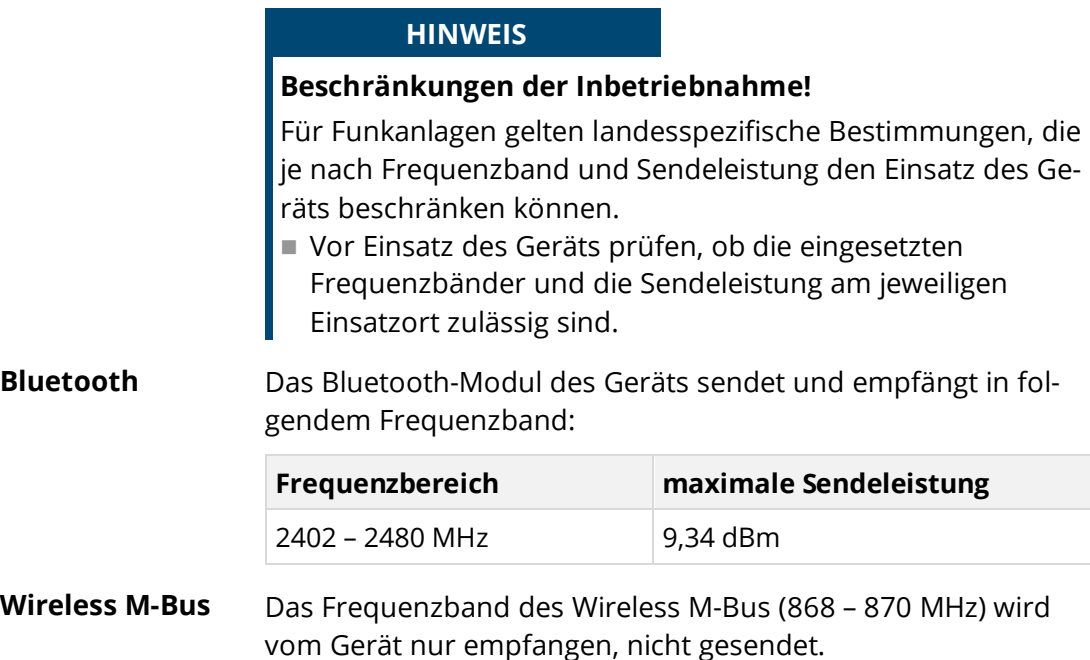

Das standardmäßige GSM-/LTE-Modem des Geräts unterstützt folgende Frequenzbänder: **GSM und LTE**

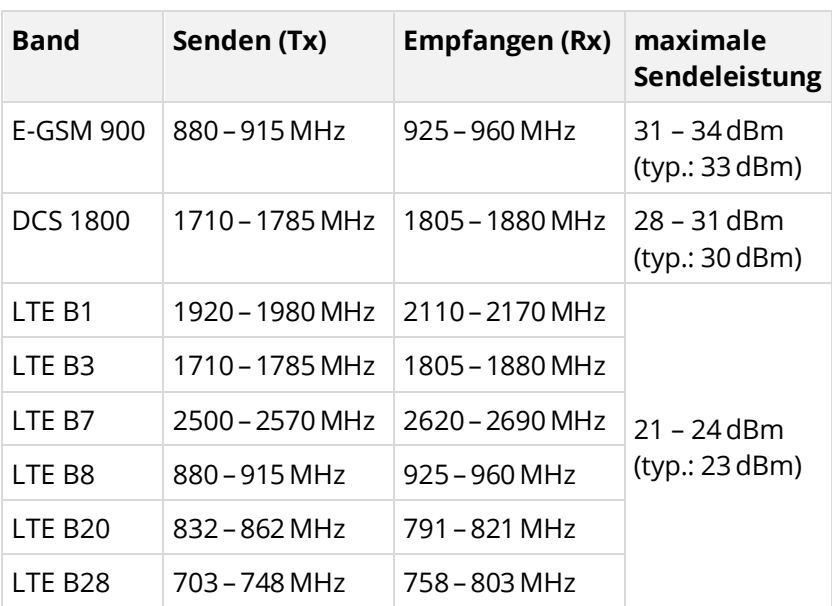

#### **LTE450 (nur Modell ELM-41-450-WM-B)**

Das Modell ELM-41-450-WM-B enthält ein zusätzliches Modem für folgende Technologien und Frequenzbänder:

**LTE CAT-M1 (eMTC)** 

**LTE CAT-NB2 (NB-IoT)** 

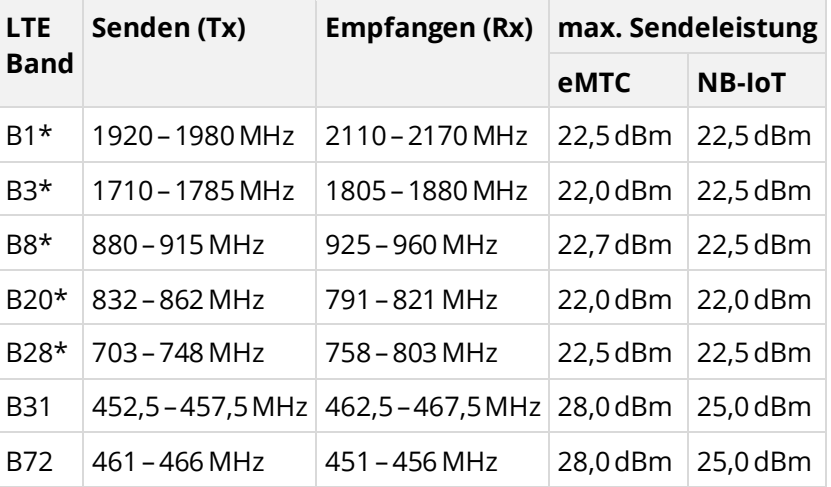

\* Diese Frequenzbänder werden von der aktuellen Firmware des Geräts und der aktuellen Version der Referenz-App noch nicht in Scans einbezogen (Stand: März 2022). Die Bänder B1, B3, B7, B8, B20 und B28 werden vom standardmäßigen GSM-/LTE-Modem abgedeckt.

#### **CDMA450 (nur Modell ELM-41-450-WM-B)**

Das Modell ELM-41-450-WM-B enthält ein zusätzliches Modem für folgendes Frequenzband:

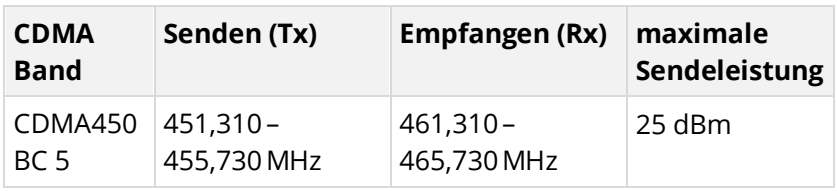

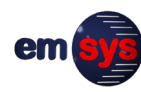

## **4 Lagerung und Transport**

<span id="page-20-0"></span>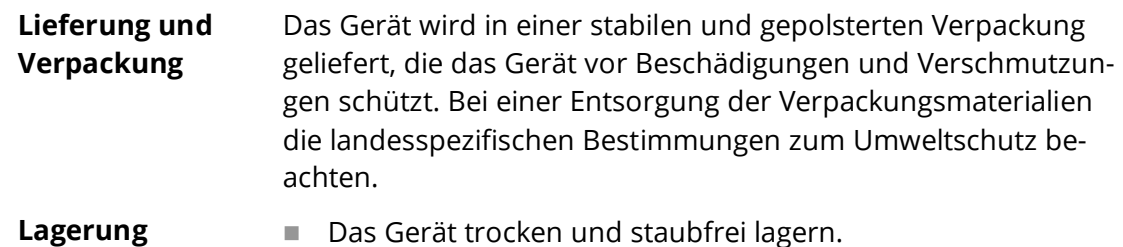

 Das Gerät nicht an Heizkörpern, unter direkter Sonneneinstrahlung oder im heißen Innenraum eines Autos aufbewahren.

- Eine Lagertemperatur zwischen 10 und 20 °C und eine relative Luftfeuchtigkeit von maximal 80 % einhalten.
- Die allgemeinen Lagerbedingungen für Lithium-Polymer-Akkus beachten.
- Mechanische Erschütterungen vermeiden und das Gerät vor Beschädigungen schützen.
- Regelmäßig den allgemeinen Zustand des Geräts prüfen.

## <span id="page-21-0"></span>**5 Bedienung**

## <span id="page-21-1"></span>**5.1 Betrieb vorbereiten**

#### <span id="page-21-2"></span>**5.1.1 Systemvoraussetzungen**

Zur Installation und Bedienung der Referenz-App muss das mobile Endgerät mindestens folgende Voraussetzungen erfüllen:

- Betriebssystem Android 5.0 oder höher (Empfohlen: Android 7.0 oder höher)
- Unterstützung für Bluetooth 5.0

#### <span id="page-21-3"></span>**5.1.2 Referenz-App installieren**

#### **HINWEIS**

Vor Version 1.0.0 wurde die Referenz-App unter dem Namen "mbLevelMeter" statt "emLevelMeter" veröffentlicht. Bei gleichzeitiger Installation beider Varianten kann die Funktion beeinträchtigt sein.

Falls vorhanden, die alte Version "mbLevelMeter" deinstallieren, bevor eine neue Version installiert wird.

Auf dem mobilen Endgerät ist folgende Anwendungssoftware erforderlich, um das Gerät zu bedienen und auszuwerten:

- Bezeichnung: emLevelMeter
- Hersteller: emsys Embedded Systems GmbH

Es wird empfohlen, die Referenz-App über den Google Play™ Store zu installieren:

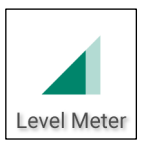

- Direktlink: [https://play.google.com/store/apps/details?](https://play.google.com/store/apps/details?id=de.emsys.emlevelmeter) [id=de.emsys.emlevelmeter](https://play.google.com/store/apps/details?id=de.emsys.emlevelmeter)
- Nach der Installation wird die Referenz-App mit dem Namen "Level Meter" angezeigt.
- Der Google Play Store stellt verfügbare Updates unkompliziert und zeitnah auf dem mobilen Endgerät zur Verfügung.

Nach dem ersten Start der Referenz-App fragt sie die Berechtigung zur Ermittlung von Standortinformationen (GPS) an. Die Standortinformationen dienen dazu, der Session und den Scan-Ergebnissen automatisch die Adressinformationen am Standort zuzuordnen. Die Adressinformationen einer Session können nachträglich manuell geändert werden (siehe Kapitel [5.4](#page-34-0) auf Seite [35\)](#page-34-0).

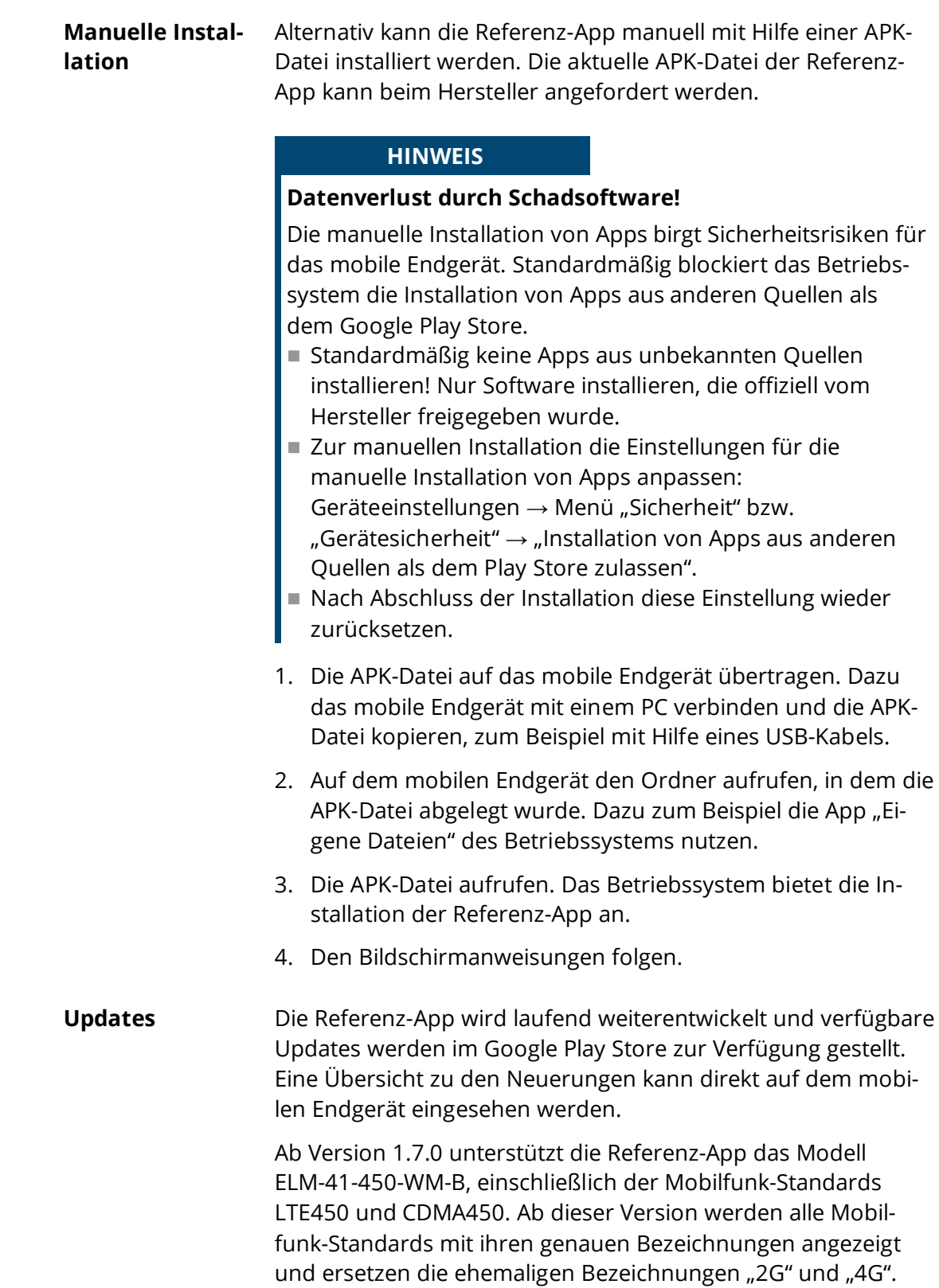

em

#### <span id="page-23-0"></span>**5.1.3 SIM-Karte in das Gerät einstecken**

#### **HINWEIS**

#### **Sachschäden bei geöffnetem Gehäuse!**

Wenn das Fach für die SIM-Karte beschädigt wird, dichtet es das Gehäuse nicht mehr ausreichend ab. Innenliegende Teile können beschädigt werden und die Funktion des Geräts beeinträchtigen.

- Das Gerät ausschalten, bevor das Fach der SIM-Karte geöffnet wird.
- Das Fach vorsichtig und nur zum Wechsel der SIM-Karte öffnen.
- Die SIM-Karte seitenrichtig und nicht mit Gewalt wechseln.
- Anschließen das Fach wieder fest verschließen und immer geschlossen halten.
- 1. Die seitlichen Halterungen (1) vorsichtig nach außen drücken, bis das Fach (2) herausgezogen werden kann.
- 2. Die SIM-Karte seitenrichtig in den internen Kartenhalter einsetzen.

**HINWEIS:** Der SIM-Kartenhalter verfügt über einen Verriegelungsmechanismus. Zum Einstecken die SIM-Karte vorsichtig in Richtung Halter drücken. Um eine eingesetzte SIM-Karte wieder herauszunehmen, muss sie erneut in Richtung Halter gedrückt werden.

3. Das Fach (2) wieder auf das Gehäuse setzen und beide Halterungen (1) fest einrasten.

#### **ELM-41-450-WM-B**

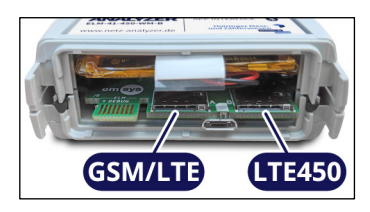

Das Modell ELM-41-450-WM-B benötigt für den vollen Funktionsumfang zwei separate SIM-Karten im Nano-SIM-Format.

Der Mobilfunk-Standard CDMA450 erfordert keine separate SIM-Karte.

#### **HINWEIS**

#### **Beschädigung des Geräts durch ungeeignete SIM-Karte!**

Nano-SIM-Karten sind dünner als Mini- oder Micro-SIM-Karten (0,67 mm gegenüber 0,76 mm). Wenn vorhandene SIM-Karten auf das Nano-SIM-Format zugeschnitten oder gestanzt werden, sind diese zu dick und können den Kartenhalter des Geräts beschädigen.

- Nur SIM-Karten verwenden, die den offiziellen Standards entsprechen.
- Die Verwendung zugeschnittener oder gestanzter SIM-Karten erfolgt auf eigene Gefahr.

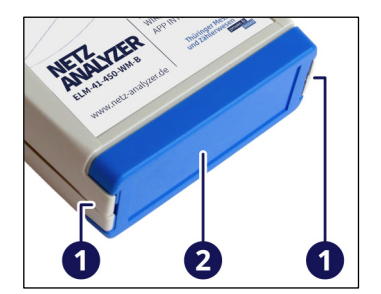

#### **5.1.4 Akku des Geräts laden**

<span id="page-24-0"></span>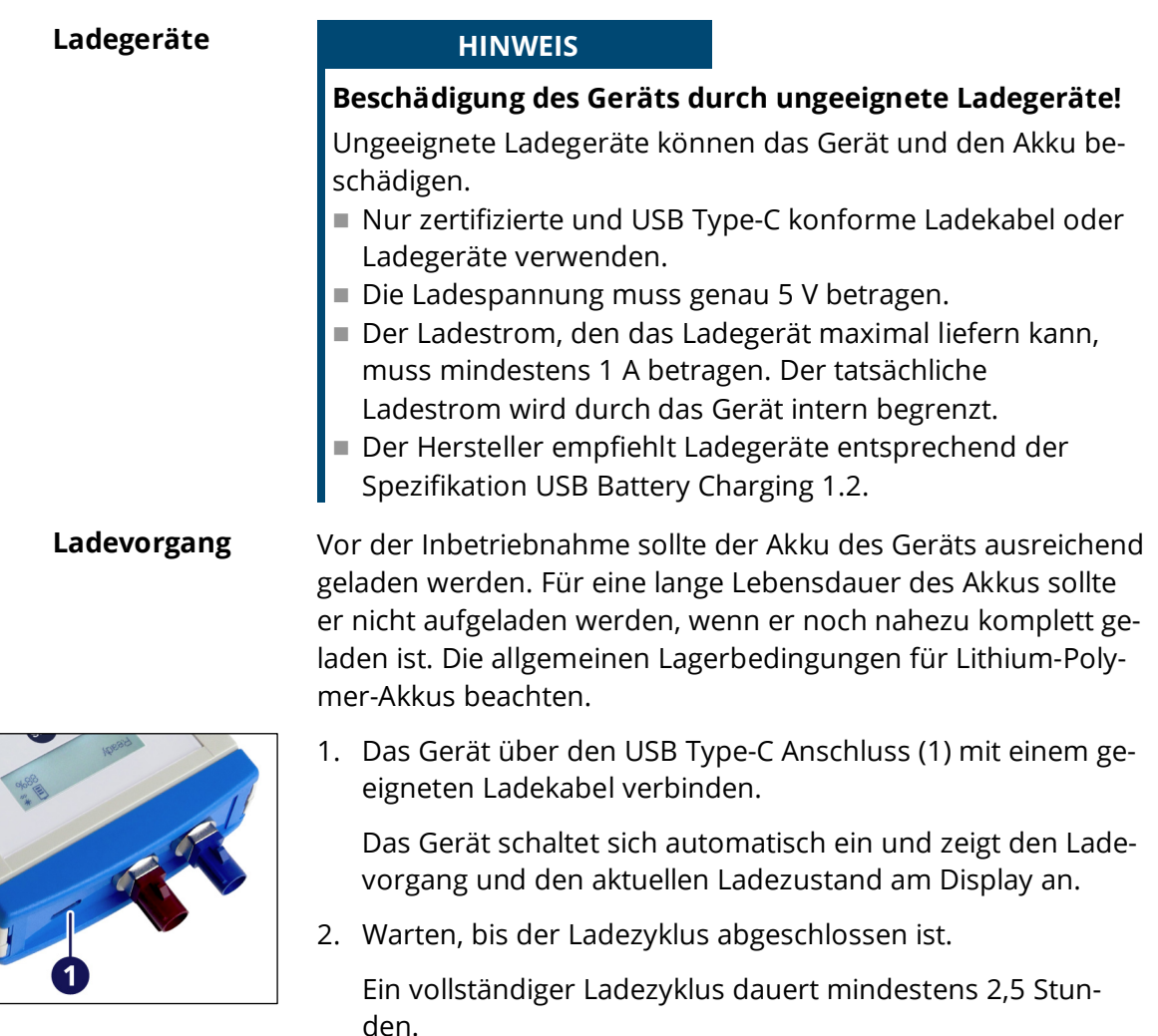

3. Das Ladekabel vom Gerät trennen.

#### <span id="page-24-1"></span>**5.1.5 Antenne anschließen**

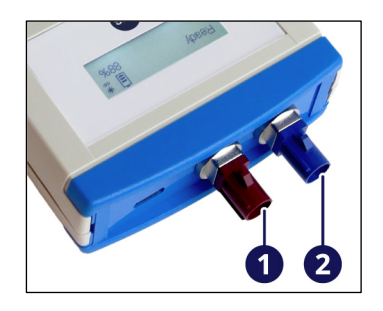

- Je nachdem, welche Funknetze gescannt werden sollen, ist eine Antenne für Mobilfunk oder Wireless M-Bus erforderlich. Vor der Inbetriebnahme eine geeignete Antenne an der jeweiligen FAKRA-Buchse (1) oder (2) anschließen.
- (1) Mobilfunk (FAKRA D, violett) (2) Wireless M-Bus

(FAKRA C, blau)

## <span id="page-25-0"></span>**5.2 Gerät einschalten und Bluetooth-Verbindung herstellen**

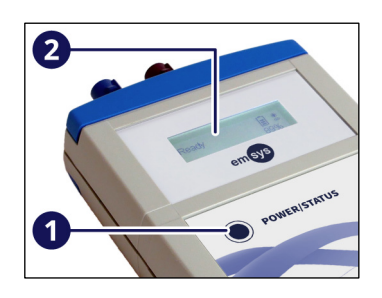

Die Inbetriebnahme des Geräts ist mit oder ohne angeschlossenem Ladekabel möglich.

1. Die Taste (1) für mindestens 2 Sekunden drücken, bis das Display (2) aktiviert wird.

Das Gerät führt einen kurzen Selbsttest aus. Die Textanzeige "Initializing" auf dem Display beachten. Wenn die Textanzeige "Ready" erscheint, ist das Gerät betriebsbereit.

2. Am mobilen Endgerät die Referenz-App starten.

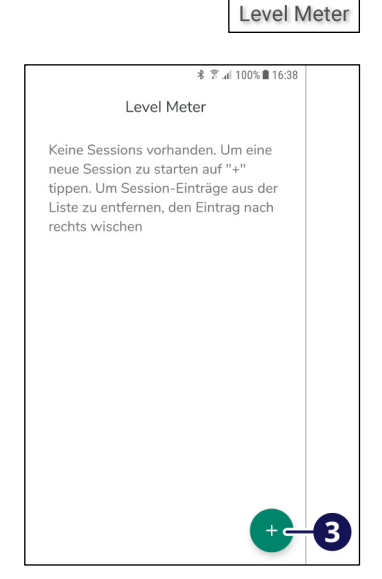

3. Die Referenz-App zeigt eine Übersicht der bisherigen Sessions an. Falls bereits Sessions mit Scan-Ergebnissen vorhanden sind, können diese eingesehen und visualisiert werden, ohne eine Bluetooth-Verbindung herzustellen (siehe Kapitel [5.4](#page-34-0) auf Seite [35\)](#page-34-0).

Um eine neue Session zu starten, die Schaltfläche (3) drücken. Dazu muss Bluetooth am mobilen Endgerät aktiviert sein und das Gerät muss sich in Reichweite befinden (bis ca. 10 Meter).

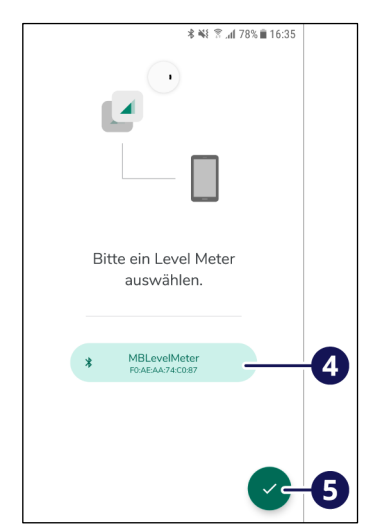

- 4. Die Referenz-App zeigt den Startbildschirm an und sucht nach verfügbaren Geräten in der Umgebung.
- 5. Das Gerät "Level Meter" (4) auswählen und mit der Schaltfläche (5) bestätigen.

Die Bluetooth-Verbindung wird hergestellt.

6. Die Referenz-App zeigt den Hauptbildschirm an und das Gerät kann bedient werden.

**Standortinformationen**

Bei neuen Sessions speichert die Referenz-App automatisch die letzten GPS-Ortungsergebnisse als Adressinformationen am Standort. Die Standortinformationen sind je nach GPS-Signalqualität nicht immer exakt, zum Beispiel in Kellerräumen.

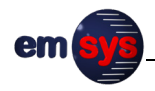

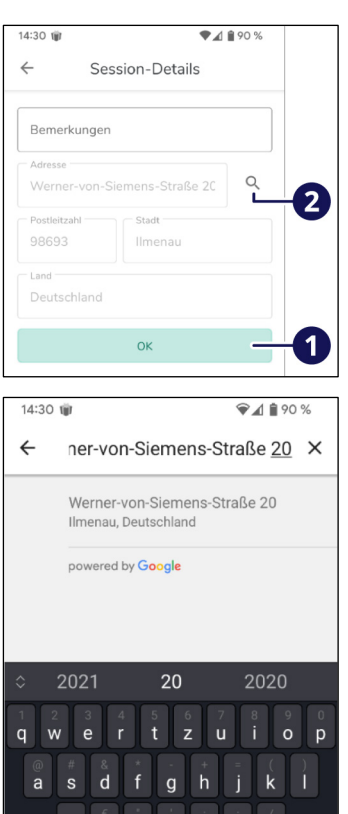

Ab Version 1.9.0 zeigt die Referenz-App unmittelbar nach der Verbindung mit dem Gerät die aktuell ermittelten Adressinformationen an. Wenn die Angaben korrekt sind, können sie mit der Schaltfläche (1) bestätigt werden und die Referenz-App zeigt den Hauptbildschirm an.

Bei Bedarf kann der Bediener mit der Schaltfläche (2) ein Suchfenster öffnen, um nach der korrekten Adresse des Standorts zu suchen:

- Die Suche nach der Adresse erfolgt durch einen Dienst von Google.
- Um möglichst schnell Ergebnisse bei der Eingabe der Adresse zu erzielen, kann die Adresse in folgender Form eingegeben werden: <Stadt>, <Straße + Hausnummer>
- In seltenen Fällen führt nur die Eingabe in folgender Form zu einem Suchergebnis: <Straße>, <Stadt oder Postleitzahl> Die Verwendung der Postleitzahl erfordert, dass immer zunächst die Straße eingegeben werden muss.
- Nur durch die Adresseingabe über die Suchfunktion werden auch die GPS-Koordinaten korrekt abgespeichert. Eine manuelle Eingabe der Adressinformationen ist nicht mehr möglich (Straße, Postleitzahl, Stadt und Land).

Falls ein Ergebnis über die Suchfunktion nicht möglich ist, werden folgende Alternativen empfohlen:

- Eine Adresse in der Nähe angeben.
- Die Adresseingabe leer lassen und stattdessen einen entsprechenden Hinweis im Feld "Bemerkungen" eintragen.

Die Adressinformationen einer Session können nachträglich manuell geändert werden (siehe Kapitel [5.4](#page-34-0) auf Seite [35\)](#page-34-0).

## <span id="page-27-0"></span>**5.3 Hauptbildschirm, Betriebsmodi und Einstellungen**

#### <span id="page-27-1"></span>**5.3.1 Übersicht der Betriebsmodi**

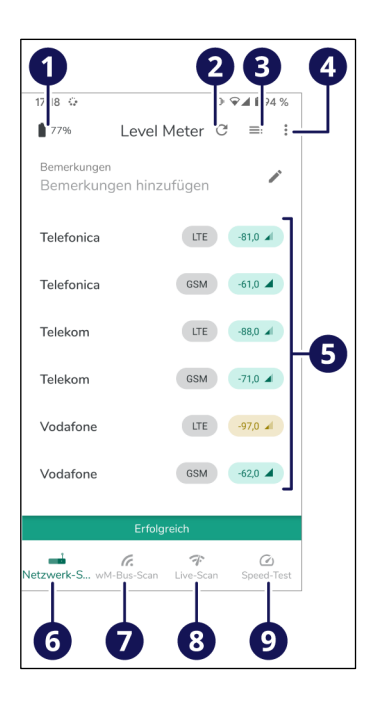

Im Hauptbildschirm der Referenz-App können die Betriebsmodi gewählt, gestartet, gestoppt und eingestellt werden.

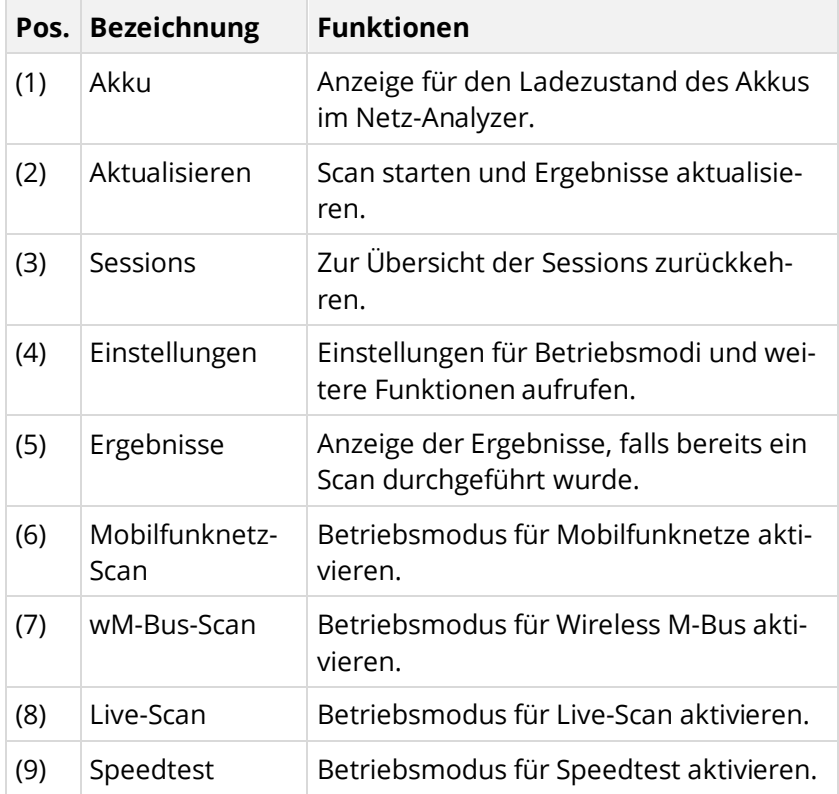

Der Betriebsmodus kann direkt mit den Schaltflächen (6) bis (9) gewählt und mit der Schaltfläche (2) gestartet werden. Während ein Scan läuft, wird statt der Schaltfläche (2) ein Kreuz angezeigt, mit dem der Scan wieder gestoppt werden kann.

Während ein Scan läuft, kann der Betriebsmodus nicht gewechselt werden. Die Anzeige der Ergebnisse hängt vom gewählten Betriebsmodus ab.

Über die Schaltfläche (4) können einzelne Parameter für die Betriebsmodi verändert werden. Diese Parameter bleiben auch nach dem Schließen der Referenz-App gespeichert.

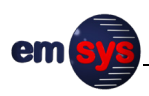

#### <span id="page-28-0"></span>**5.3.2 Mobilfunknetz-Scan**

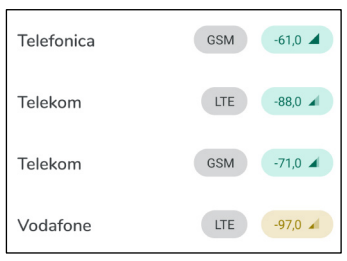

**Einstellungen**

#### Nach einem abgeschlossenen Mobilfunknetz-Scan werden folgende Ergebnisse angezeigt:

- Mobilfunk-Anbieter
- Mobilfunk-Standard
- $\blacksquare$  Signalstärke (farbig und als Wert in dBm)

Über die Schaltflächen der einzelnen Ergebnisse können weitere Details angezeigt werden.

Über die Schaltfläche "Einstellungen" des Hauptbildschirms können folgende Parameter für Mobilfunknetz-Scans verändert werden:

- Modus für den Ablauf des Scans:
	- "Manuell" (Standardeinstellung): Das Gerät scannt detailliert alle möglichen Mobilfunk-Anbieter (Provider) und Mobilfunk-Standards (RAT).
	- "Auto":
		- Das Gerät sucht zunächst allgemein nach den verfügbaren Kombinationen aus Provider und RAT (initialer Scan). Anschließend scannt das Gerät nur die verfügbaren Kombinationen detailliert.
		- Die Wahl des geeigneten Modus hängt von der Verfügbarkeit der Mobilfunknetze ab. Der initiale Scan im Modus "Auto" kann lange dauern, aber anschließend den detaillierten Scan verkürzen.
- Beschränkung auf einzelne, mehrere oder alle Mobilfunk-Anbieter
- Beschränkung auf einzelne, mehrere oder alle Mobilfunk-**Standards**
- Schwellenwert zur farbigen Darstellung der Ergebnisse:
	- Je nach Signalstärke können die Ergebnisse des Scans grün, gelb oder rot angezeigt werden.
	- Wenn die gemessene Signalstärke die Schwellenwerte unterschreitet, wird das jeweilige Ergebnis gelb bzw. rot angezeigt.
- Dauer des Scans in Sekunden:
	- Die Dauer nicht zu kurz wählen, da ein kompletter Scan einige Sekunden oder Minuten dauern kann.
	- Je nach eingestellter Dauer wird der Scan mehrmals wiederholt.
	- Bei Eingabe einer Dauer von "0" wird ein einzelner, kompletter Scan durchgeführt.

#### Scannen Mobilfunk-Netzwerke: Mode: Auto Provider Telekom Vodafone Telefonica Alle 450connect RAT: GSM (2G) LTE (4G) CDMA450 LTE450 (4G) Dauer (in Sekunden, 0 für einen einzelnen  $\overline{0}$ Schwellwerte RSSI 2G in dBm (-51..-113)  $-81$  $-101$ Standardeinstellung Schwellwerte RSRP 4G in dBm (-45..-137)  $-110$  $-92$ Standardeinstellung

#### <span id="page-29-0"></span>**5.3.3 wM-Bus-Scan**

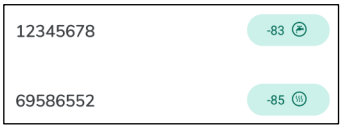

Nach einem abgeschlossenen wM-Bus-Scan werden folgende Ergebnisse angezeigt:

- Seriennummer des Smart Meters
- Signalstärke
- Typ der Smart-Metering-Daten

Über die Schaltflächen der einzelnen Ergebnisse können weitere Details angezeigt werden.

Der Typ der Smart-Metering-Daten wird mit folgenden Symbolen angezeigt:

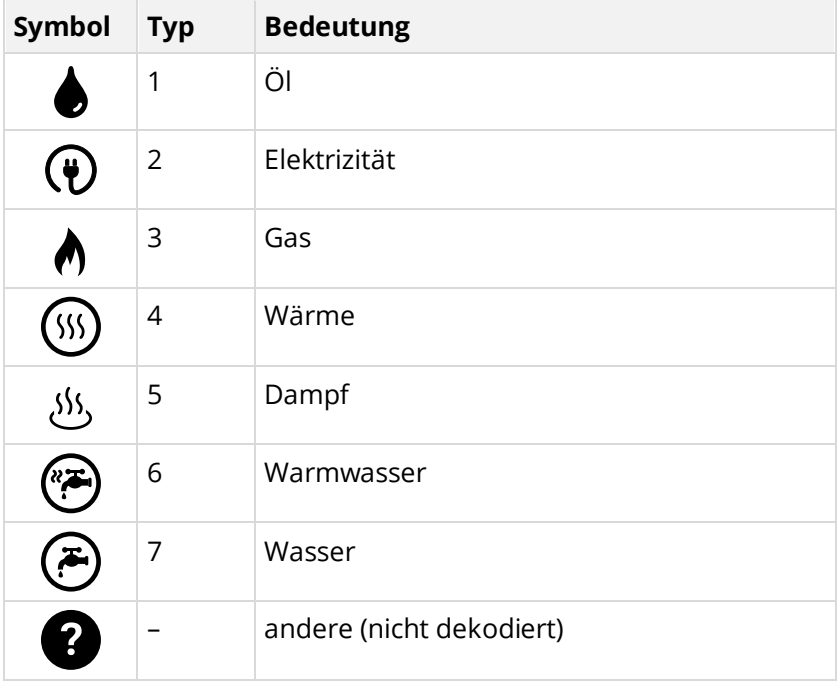

#### **Einstellungen**

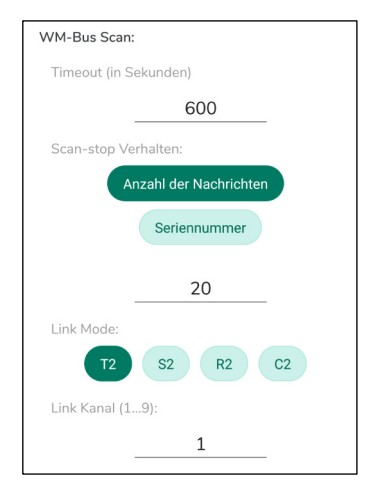

Über die Schaltfläche "Einstellungen" des Hauptbildschirms können folgende Parameter für wM-Bus-Scans verändert werden:

■ maximale Dauer des Scans in Sekunden (Timeout):

- Die Dauer nicht zu kurz wählen, da Smart Meter je nach Typ nur im Abstand von mehreren Minuten senden.
- Modus für automatisches Ende des Scans:
	- "Anzahl der Nachrichten": Der Scan wird beendet, nachdem die angegebene Anzahl von Scan-Ergebnissen erreicht wurde.
	- "Seriennummer": Der Scan wird beenden, nachdem die angegebene Anzahl von Scan-Ergebnissen für vorgegebene Seriennummern erreicht wurde.
	- Im Modus "Seriennummer" können beliebig viele Seriennummern und die dazugehörige erwartete Anzahl von Scan-Ergebnissen eingestellt werden.

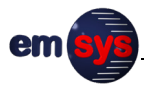

Verbindungsmodus (Link-Mode):

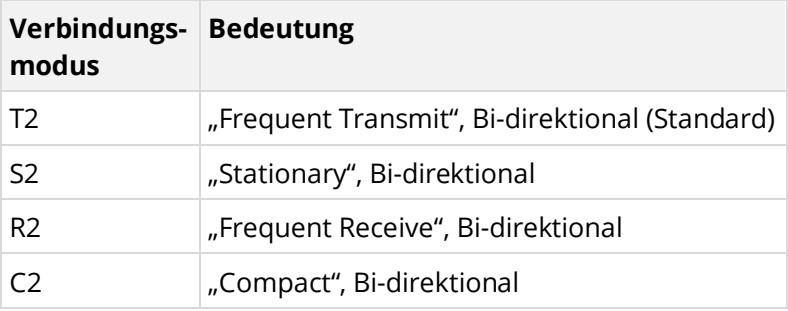

**Link-Kanal:** 

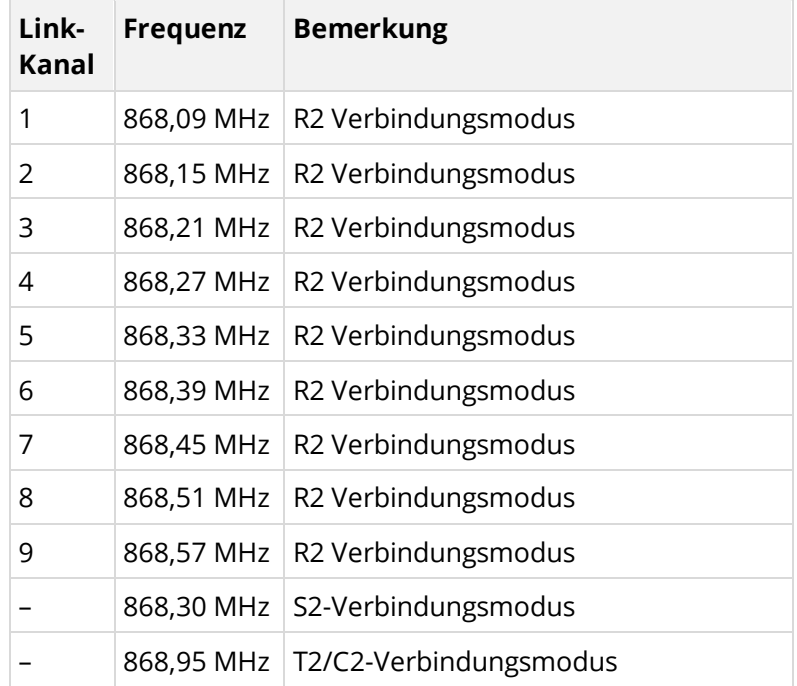

Für S2, T2 und C2 Link Mode werden feste Frequenzen verwendet. Die Auswahl für den Link-Kanal ist nur für den Verbindungsmodus R2 möglich.

#### <span id="page-31-0"></span>**5.3.4 Live-Scan**

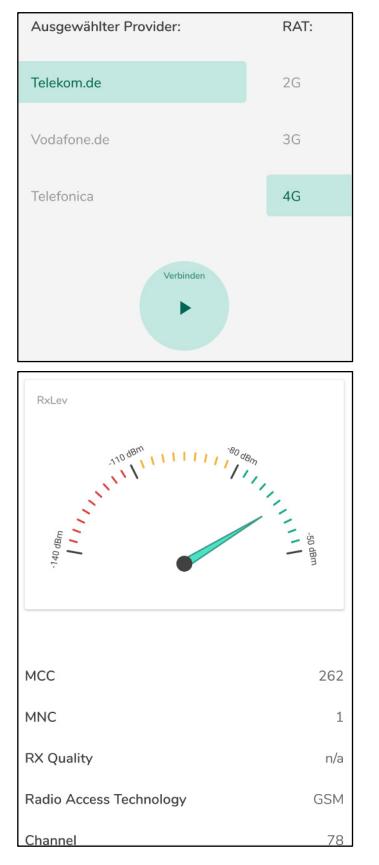

Der Live-Scan ermöglicht nach Einbuchung in ein Mobilfunknetz die Abfrage der Feldstärke im Abstand von 2 bis 3 Sekunden.

Für einen Live-Scan müssen zunächst folgende Einstellungen getroffen werden:

- Mobilfunk-Anbieter (Provider)
- Mobilfunk-Standard (RAT)

Anschließend kann der Live-Scan mit der Schaltfläche "Verbinden" gestartet werden.

Während des Live-Scans werden folgende Ergebnisse angezeigt:

- Signalstärke
- Länderkennung (Mobile Country Code MCC)
- Mobilfunknetzkennzahl (Mobile Network Code MNC)
- weitere Eigenschaften des Mobilfunknetzes

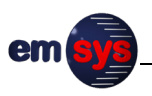

#### <span id="page-32-0"></span>**5.3.5 Speedtest**

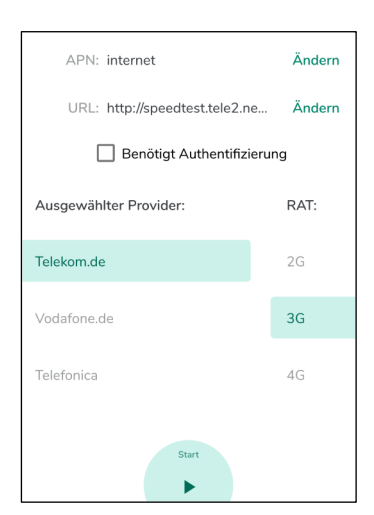

MCC 262 **MNC** Radio Access Technology LTE Channel  $n/a$ Band LTE Band 20

est in progress (52 %) s<br>beed in KBit/ 800 KBit/ 600 KBit/ 400 KBit/s 200 KBit/s  $0$  KBit/s ok

Der Speedtest ermöglicht nach Einbuchung in ein Mobilfunknetz den Download einer Datei von einem angegebenen Server.

Für einen Speedtest müssen zunächst folgende Einstellungen getroffen werden:

- Zugangspunkt des Mobilfunknetzes (APN)
- Adresse der Datei (URL)
- Mobilfunk-Anbieter (Provider)
- Mobilfunk-Standard (RAT)

Anschließend kann der Speedtest mit der Schaltfläche "Start" gestartet werden.

Die ermittelte Bandbreite wird während des Download-Vorgangs regelmäßig aktualisiert. Der Download-Fortschritt ist in der Statusanzeige zu sehen.

Aus technischen Gründen ist die Download-Geschwindigkeit durch die Anbindung des Modems an den verwendeten Mikrocontroller limitiert. Damit kann eine maximale Download-Geschwindigkeit von 800 kBit/s erreicht werden.

Nach dem Download wird die Bandbreite des Downloads über die Zeit in einem Diagramm dargestellt. Nach Bestätigung mit der Schaltfläche "OK" wird das Ergebnis verworfen.

#### <span id="page-33-0"></span>**5.3.6 Server-Upload**

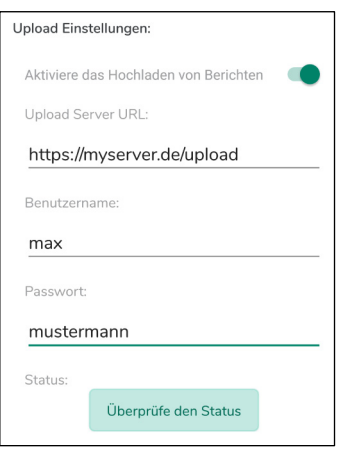

Ab Version 0.9.3 der Referenz-App können die Ergebnisse der Scans auf einen Datenbank-Server hochgeladen werden. Standardmäßig ist diese Funktion deaktiviert. Die Einrichtung eines Upload-Servers muss mit dem Hersteller abgeklärt werden. Die Nutzung eines Upload-Servers erfordert eine bestehende Internet-Verbindung.

Für einen Server-Upload müssen über die Schaltfläche "Einstellungen" des Hauptbildschirms folgende Zugangsdaten gespeichert werden:

- Serveradresse
- **Benutzername**
- **Passwort**

Nach Eingabe der Zugangsdaten kann mit der Schaltfläche "Überprüfe den Status" verifiziert werden, ob die Upload-Einstellungen korrekt sind.

## <span id="page-34-0"></span>**5.4 Gespeicherte Sessions einsehen und bearbeiten**

Die Referenz-App speichert die Scan-Ergebnisse automatisch als Sessions auf dem mobilen Endgerät. Bei jedem Start der Referenz-App wird eine Übersicht der bisherigen Sessions angezeigt. Die gespeicherten Sessions können eingesehen und visualisiert werden, ohne eine Bluetooth-Verbindung herzustellen.

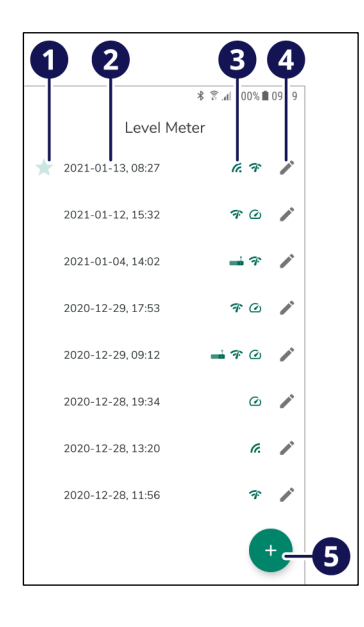

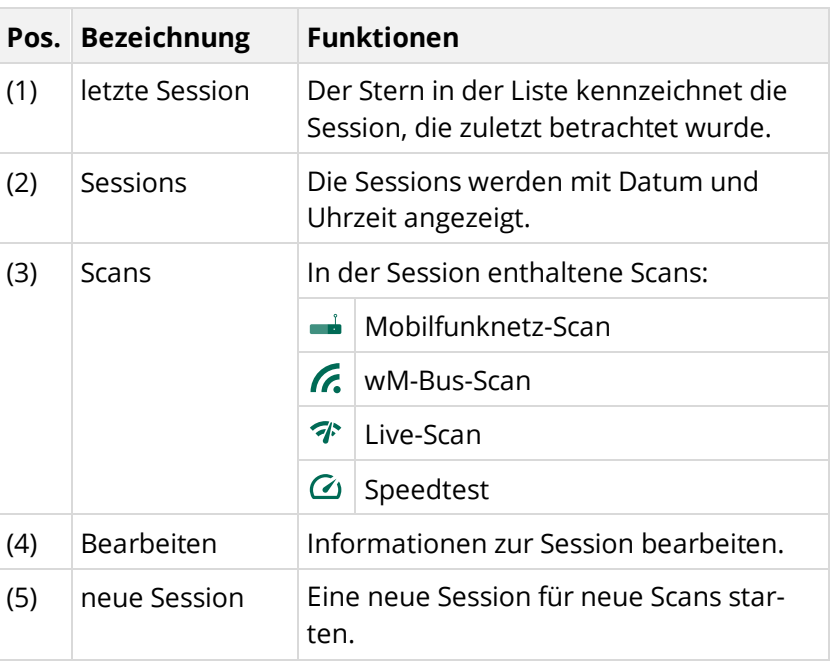

Um eine Session zu öffnen, den gewünschten Eintrag in der Liste auswählen. Anschließend zeigt die Referenz-App die darin enthaltenen Scans an.

Um nicht mehr benötigte Sessions zu löschen, können die Einträge in der Liste angetippt und nach rechts gewischt werden.

#### **Informationen zur Session**

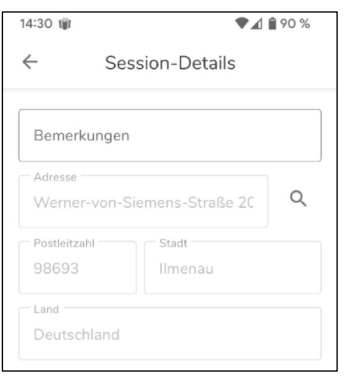

Mit der Schaltfläche "Bearbeiten" (4) neben einer Session können weitere Informationen eingesehen und bearbeitet werden:

- Bemerkungen
- Adressinformationen

Bei neuen Sessions fügt die Referenz-App automatisch die letzten GPS-Ortungsergebnisse als Adressinformationen ein. Die Standortinformationen sind je nach GPS-Signalqualität nicht immer exakt, zum Beispiel in Kellerräumen. Daher die Angaben prüfen und bei Bedarf korrigieren.

Ab Version 1.9.0 der Referenz-App ist eine manuelle Eingabe der Adressinformationen ist nicht mehr möglich. Bei Bedarf kann der Bediener ein Suchfenster öffnen, um nach der korrekten Adresse des Standorts zu suchen:

■ Die Suche nach der Adresse erfolgt durch einen Dienst von Google.

- Um möglichst schnell Ergebnisse bei der Eingabe der Adresse zu erzielen, kann die Adresse in folgender Form eingegeben werden: <Stadt>, <Straße + Hausnummer>
- In seltenen Fällen führt nur die Eingabe in folgender Form zu einem Suchergebnis: <Straße>, <Stadt oder Postleitzahl> Die Verwendung der Postleitzahl erfordert, dass immer zunächst die Straße eingegeben werden muss.

Falls ein Ergebnis über die Suchfunktion nicht möglich ist, werden folgende Alternativen empfohlen:

- Eine Adresse in der Nähe angeben.
- Die Adresseingabe leer lassen und stattdessen einen entsprechenden Hinweis im Feld "Bemerkungen" eintragen.

#### **Scan-Ergebnisse**

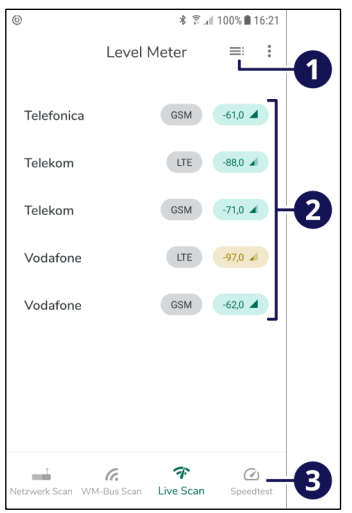

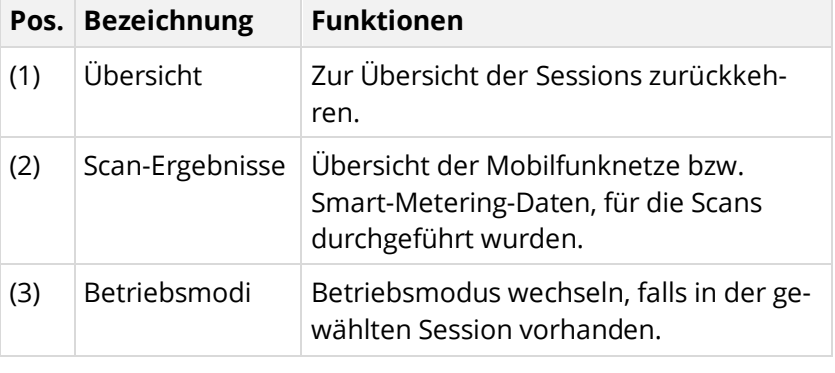

Über die Schaltflächen (2) der einzelnen Ergebnisse können weitere Details angezeigt werden:

- Mobilfunknetz-Scan (siehe Kapitel [5.3.2](#page-28-0) auf Seite [29\)](#page-28-0)
- wM-Bus-Scan (siehe Kapitel [5.3.3](#page-29-0) auf Seite [30\)](#page-29-0)
- Speedtest (siehe Kapitel [5.3.5](#page-32-0) auf Seite [33\)](#page-32-0)
- Die Ergebnisse eines Live-Scans werden als grafische Auswertung in Abhängigkeit von der Zeit dargestellt.

## <span id="page-35-0"></span>**5.5 Bluetooth-Verbindung trennen und Gerät ausschalten**

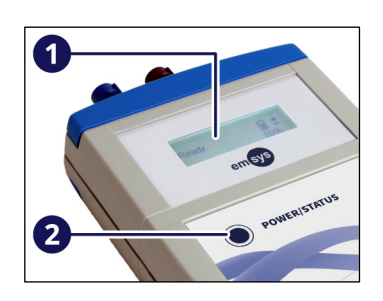

Nach Abschluss der Arbeiten das Gerät immer ordnungsgemäß ausschalten, um den Ladezustand des Akkus zu schonen.

1. Am mobilen Endgerät die Referenz-App schließen.

Die Bluetooth-Verbindung wird automatisch getrennt. Das Gerät initialisiert sich und führt einen erneuten Selbsttest durch.

Die Textanzeigen auf dem Display (1) beachten. Wenn die Textanzeige "Ready" erscheint, kann das Gerät wieder ausgeschaltet werden.

2. Die Taste (2) für mindestens 2 Sekunden drücken, bis das Display ausgeschaltet wird.

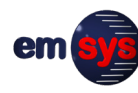

## <span id="page-36-0"></span>**6 Wartung und Instandhaltung**

Das Gerät erfordert nur geringen Wartungsaufwand. Ein sorgsamer Umgang während des Betriebs und eine regelmäßige Reinigung bewahren die hohe Zuverlässigkeit des Geräts.

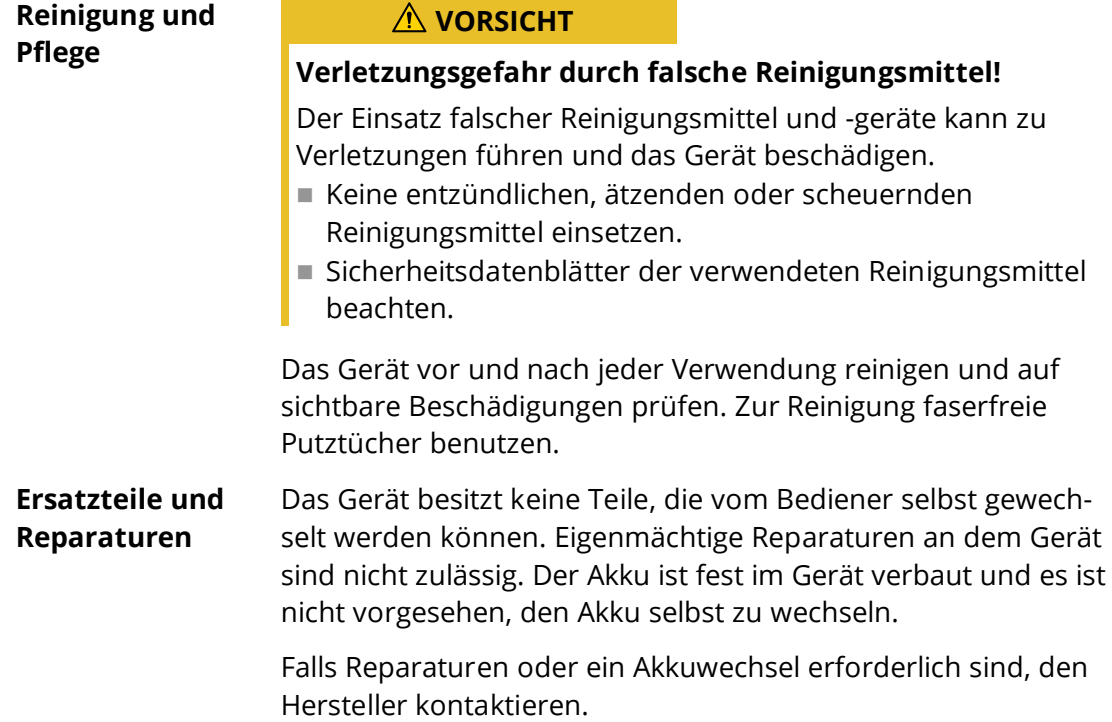

### **6.1 Fehlermeldungen und Fehlerbehebung**

<span id="page-37-0"></span>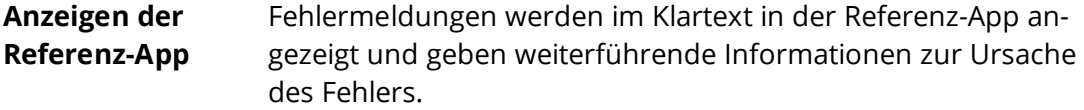

- Wenn das Gerät während des Betriebs einen schwerwiegenden Fehler feststellt, erscheint die Textanzeige "Error" auf dem Display. Das Gerät kann nicht weiter genutzt werden und muss neu gestartet werden. Um das Gerät aus- und wieder einzuschalten, die Taste "POWER/STATUS" für mindestens 2 Sekunden drücken. Falls der Fehler weiterbesteht, einen Reset des Geräts durchführen. **Display-Anzeige "Error"**
- Falls das Gerät nicht mehr reagiert, kann ein Reset im Gerät ausgelöst werden. Dazu die Taste "POWER/STATUS" für mindestens 7 Sekunden drücken. Falls der Fehler auch nach einem Neustart und Reset des Geräts weiterbesteht, den Hersteller kontaktieren. **Reset**
- Fehler, die nicht durch eine konkrete Fehlermeldung angezeigt werden, können wie folgt erkannt und behoben werden: **Weitere Fehler**

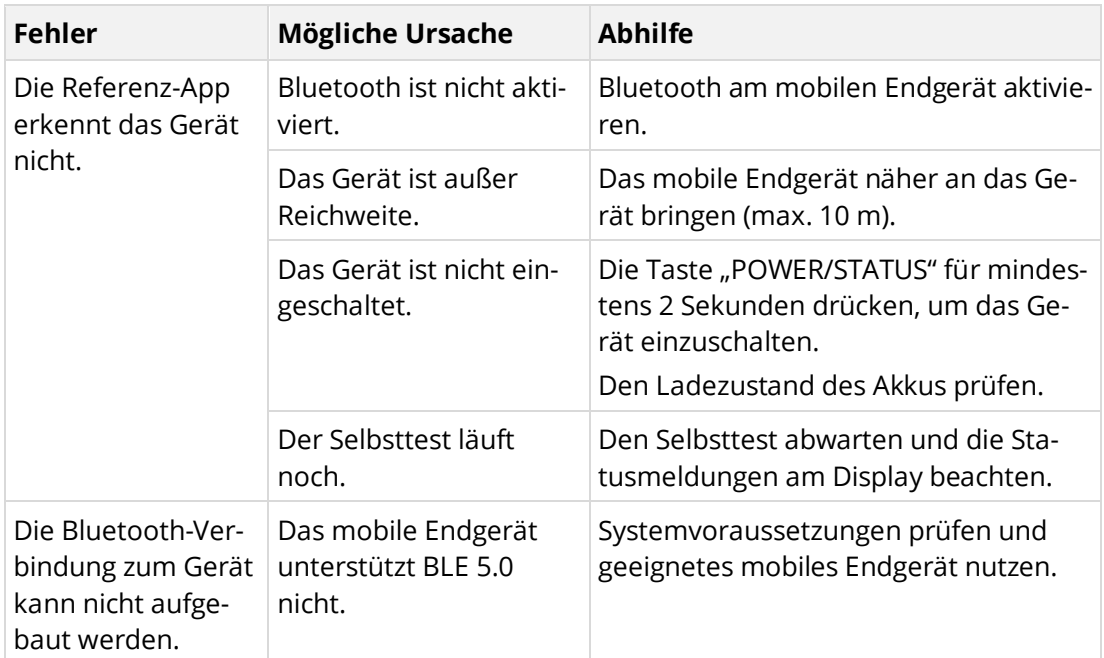

Falls Fehler auftreten, die nicht in dieser Tabelle aufgeführt sind oder die nicht mit den genannten Abhilfemaßnahmen behoben werden können, den Hersteller kontaktieren.

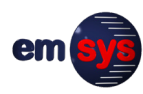

## <span id="page-38-0"></span>**6.2 Fehlerprotokolle**

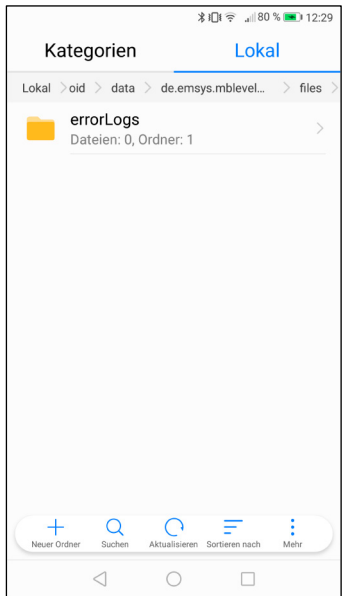

Fehlerprotokolle können die Auswertung von Fehlern und die Untersuchung von aufgetretenen Problemen unterstützen. Das Gerät speichert automatisch bis zu 10 Fehlerprotokolle. Ältere Fehlerprotokolle werden überschrieben, wenn neue Fehlerprotokolle erstellt werden.

Die Fehlerprotokolle werden bei jedem Start der Referenz-App automatisch auf das mobile Endgerät heruntergeladen. Nach erfolgreicher Übertragung der Fehlerprotokolle an das mobile Endgerät werden sie aus dem Fehlerspeicher des Geräts entfernt.

Die Fehlerprotokolle können im internen Speicher des mobilen Endgeräts abgerufen werden:

- Ablageort: "Interner Speicher"/Android/data/ de.emsys.emlevelmeter/files
- Die Fehlerprotokolle befinden sich im Unterordner "errorLogs".

Bei Bedarf können die Fehlerprotokolle zur weiteren Auswertung an den Hersteller übertragen werden, zum Beispiel als ZIP-Archiv per E-Mail.

## <span id="page-39-0"></span>**6.3 Firmware-Updates**

OK

#### Veraltete Version erkannt

Das Gerät hat eine alte Firmware Version 1.1.0. Es wird mindestens die Version 1.2.0 benötigt. Die Nutzung einer alten Firmware kann zu einem unerwarteten Verhalten führen. Bitte aktualisieren Sie die Geräte-Firmware.

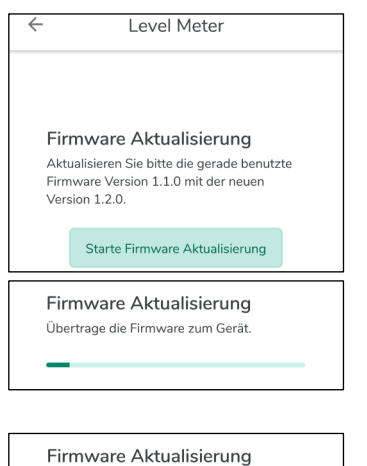

Vorbereiten der neuen Firmware im Gerät

#### **Benachrichtigung über neue Firmware:**

Firmware-Updates können über die Referenz-App vorgenommen werden. Die Referenz-App prüft beim Start, ob für das Gerät eine neue Firmware verfügbar ist und signalisiert das über einen Hinweis.

#### **Ablauf eines Firmware-Updates:**

Über den Menüpunkt "Firmware Aktualisierung" kann das Firmware-Update vorgenommen werden:

- Die Referenz-App überprüft nochmals, ob für das genutzte Gerät eine aktualisierte Firmware vorhanden ist.
- Ist die Prüfung erfolgreich, kann über die Schaltfläche "Starte Firmware Aktualisierung" mit dem Update begonnen werden.
- Die Übertragung der Firmware zum Gerät über Bluetooth nimmt bis zu 10 Minuten in Anspruch. Während dieser Zeit muss sich das Gerät immer in der Nähe des mobilen Endgeräts befinden.
- Nach erfolgreicher Übertragung der Firmware erfolgt im Gerät das Update und ein Neustart wird durchgeführt.
- Anschließend zeigt die Referenz-App wieder den Startbildschirm für die erneute Verbindung mit dem Gerät an.

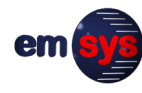

## <span id="page-40-0"></span>**7 Demontage und Entsorgung**

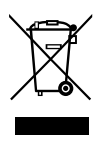

#### **VORSICHT**

#### **Verletzungsgefahr bei unsachgemäßer Demontage!**

Das Gerät enthält einen Lithium-Ionen-Akku. Bei unsachgemäßer Demontage und Entsorgung gehen von Akkus Gefahren aus, zum Beispiel Brandgefahr bei Kurzschluss. Freigesetzte Schadstoffe können schwere Umweltschäden verursachen.

- Das Gerät nicht eigenmächtig demontieren.
- Das Gerät nicht über den Restmüll entsorgen.
- Das Gerät für eine sichere und umweltgerechte Entsorgung an den Hersteller zurückgeben oder einen zugelassenen Entsorgungsfachbetrieb beauftragen.

Das Gerät enthält hochwertige Rohstoffe und muss einer umweltschonenden Wiederverwertung zugeführt werden. Alle Komponenten müssen entsprechend den landesspezifischen Bestimmungen zum Umweltschutz entsorgt werden.

Altgeräte, defekte oder nicht mehr benutzte Geräte können an den Hersteller zurückgesendet werden. Dabei folgende Hinweise beachten:

- Das Gerät mit einer stabilen Außenverpackung und Polsterung gegen Bewegungen und unbeabsichtigtes Einschalten schützen.
- Das Gerät gegen Kurzschluss und starke Hitze schützen.
- Die Sendung ausreichend frankieren. Unfreie Sendungen können nicht angenommen werden.

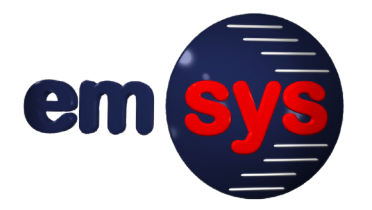

**emsys Embedded Systems GmbH** Werner-von-Siemens-Straße 20 98693 Ilmenau Germany

Telefon: +49 3677 68977–0 Telefax: +49 3677 68977–19 E-Mail: emsys@emsys.de Internet: www.emsys.de